U-Gov

# **Processo di gestione dei Contratti di Docenza**

**31/08/2018**

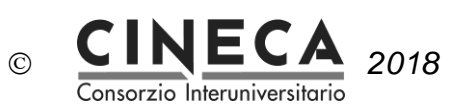

#### **Sommario**

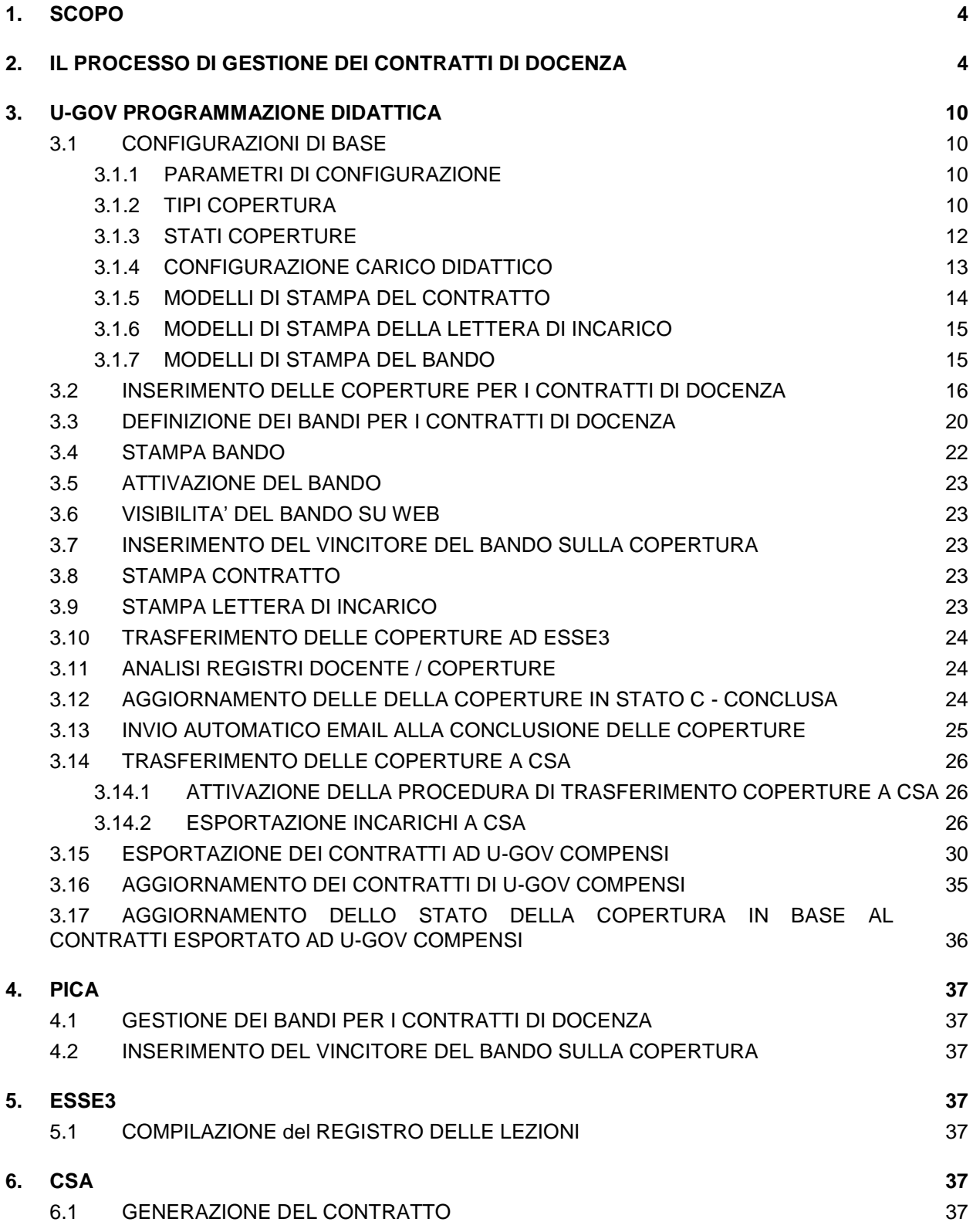

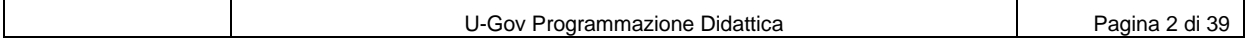

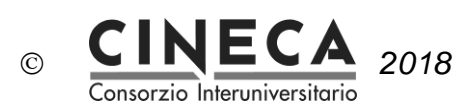

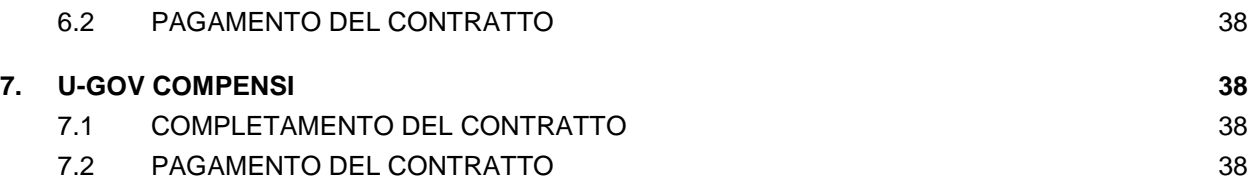

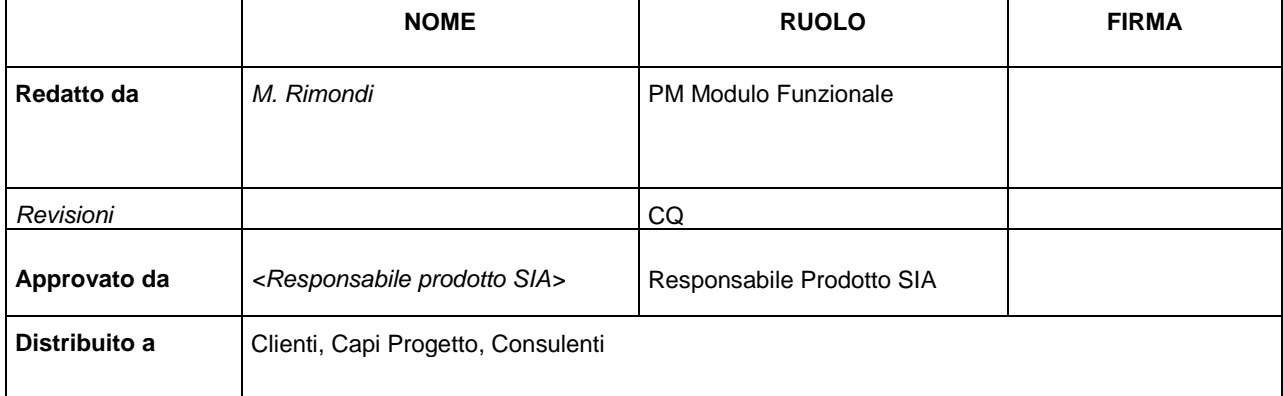

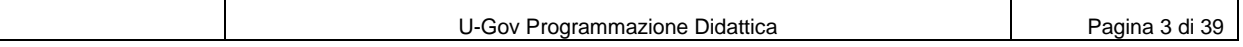

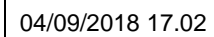

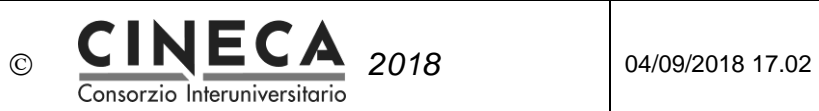

# **1. SCOPO**

Il documento descrive il processo di gestione dei contratti di docenza nell'ambito della soluzione U-Gov.

# **2. IL PROCESSO DI GESTIONE DEI CONTRATTI DI DOCENZA**

Il processo di gestione dei contratti di docenza è trasversale ai seguenti moduli della soluzione U-Gov:

- U-Gov Programmazione Didattica
- PICA Piattaforma Integrata Concorsi Atenei
- ESSE3 Segreteria e Servizi Studenti
- CSA Carriere e Stipendi di Ateneo
- U-Gov Compensi

U-Gov Programmazione Didattica:

- Fornisce a PICA i bandi e riceve i Vincitori dei bandi.
- Fornisce ad ESSE3 le Coperture e riceve i Registri Docente.
- Fornisce a CSA i Contratti e riceve lo stato dei Contratti (G- Generato contratto o P Pagato).
- Fornisce ad U-Gov Compensi i Contratti e riceve lo stato dei Contratti (Chiuso).

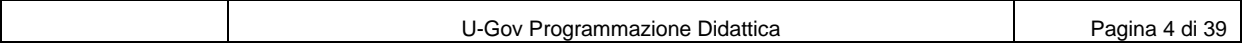

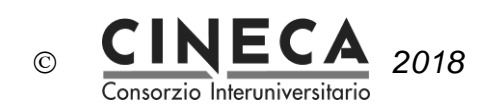

Flusso delle informazioni relative alla gestione dei contratti di docenza fra i moduli della soluzione U-Gov:

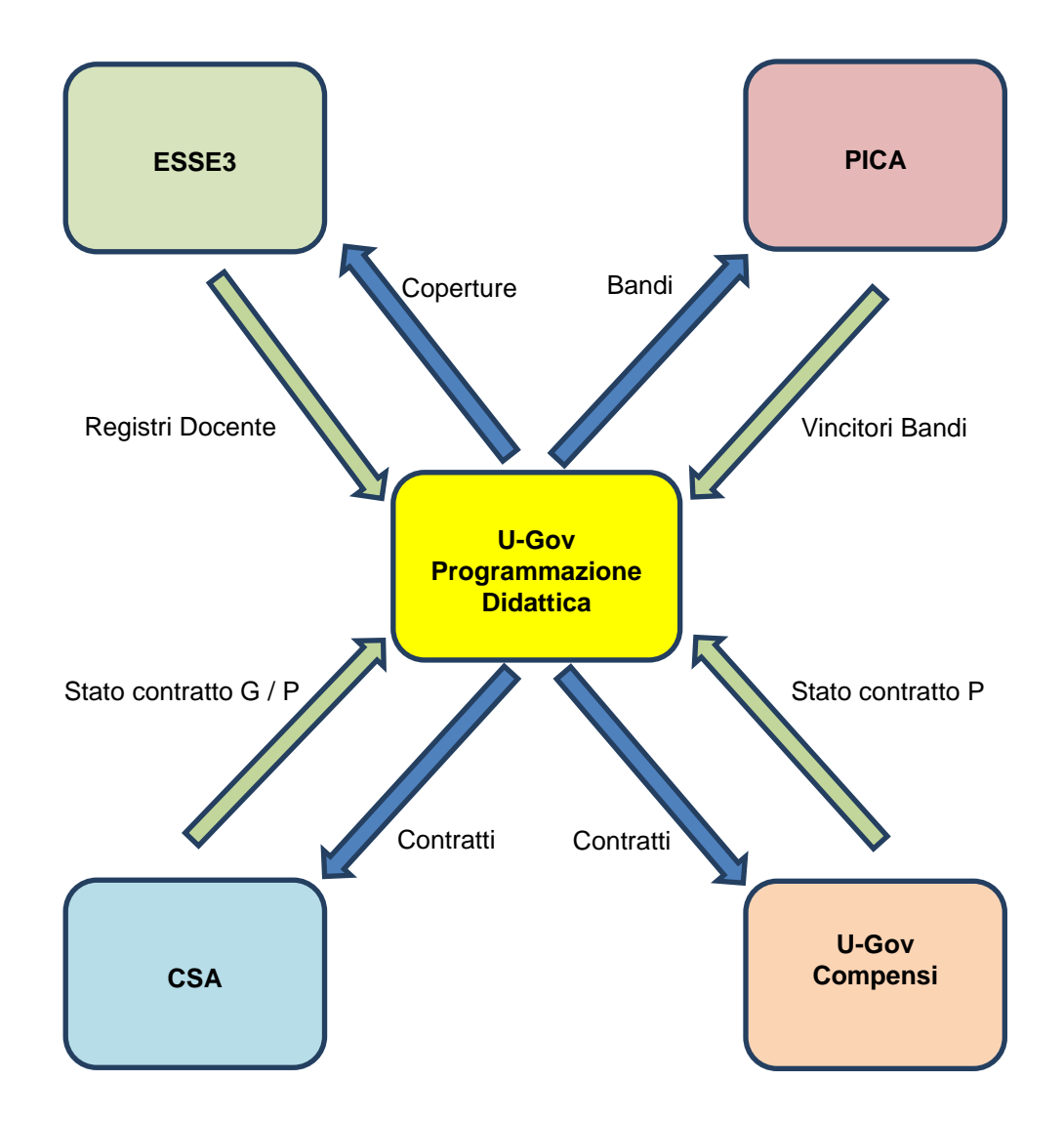

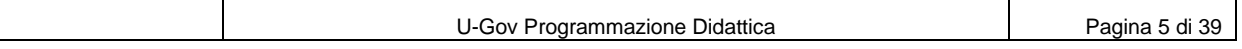

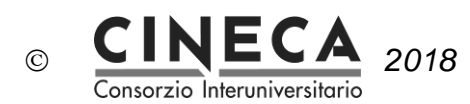

#### Integrazione fra U-Gov Programmazione Didattica e PICA:

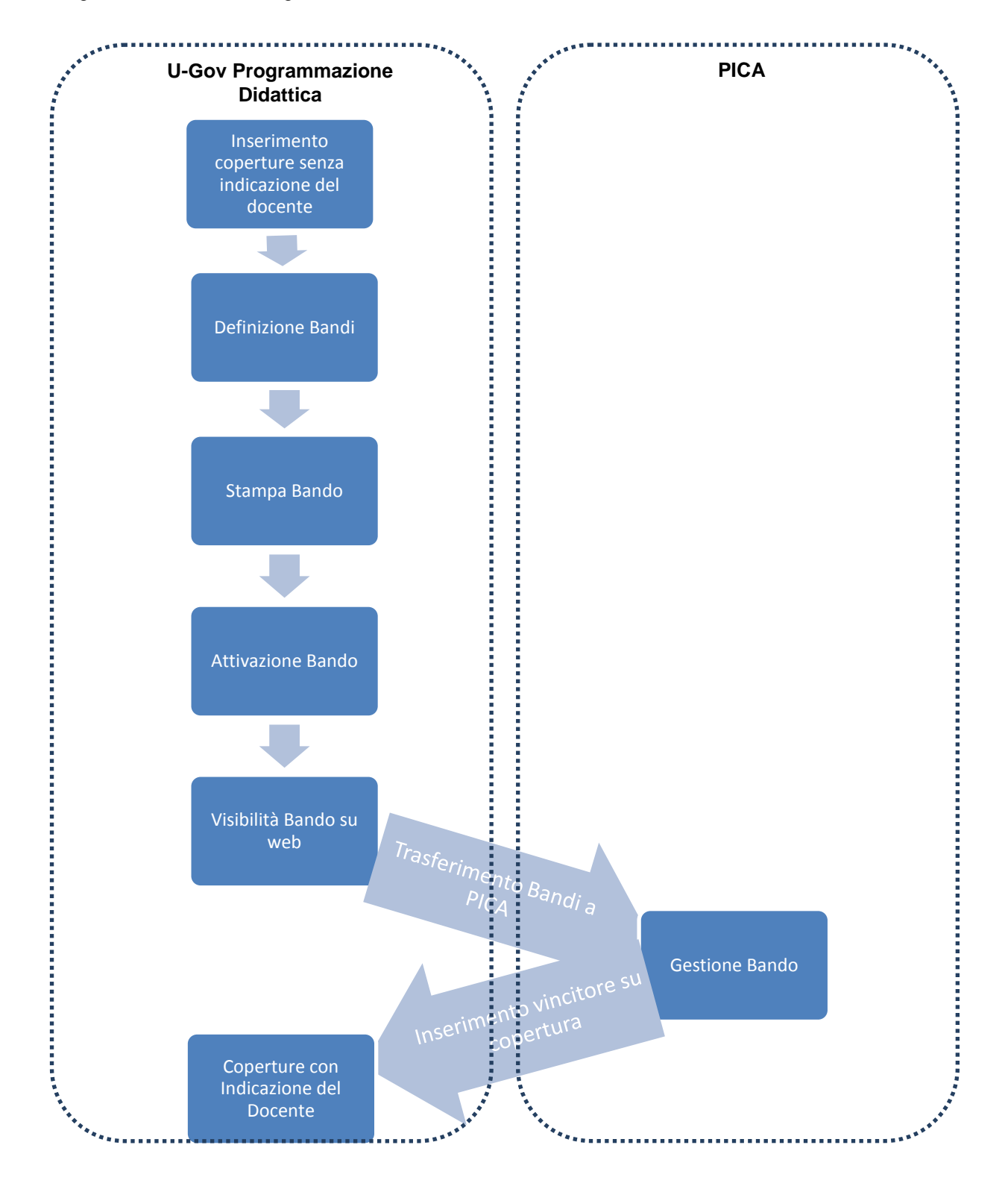

U-Gov Programmazione Didattica Pagina 6 di 39

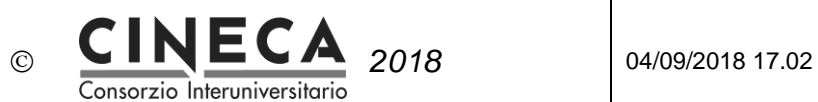

Integrazione fra U-Gov Programmazione Didattica ed ESSE3:

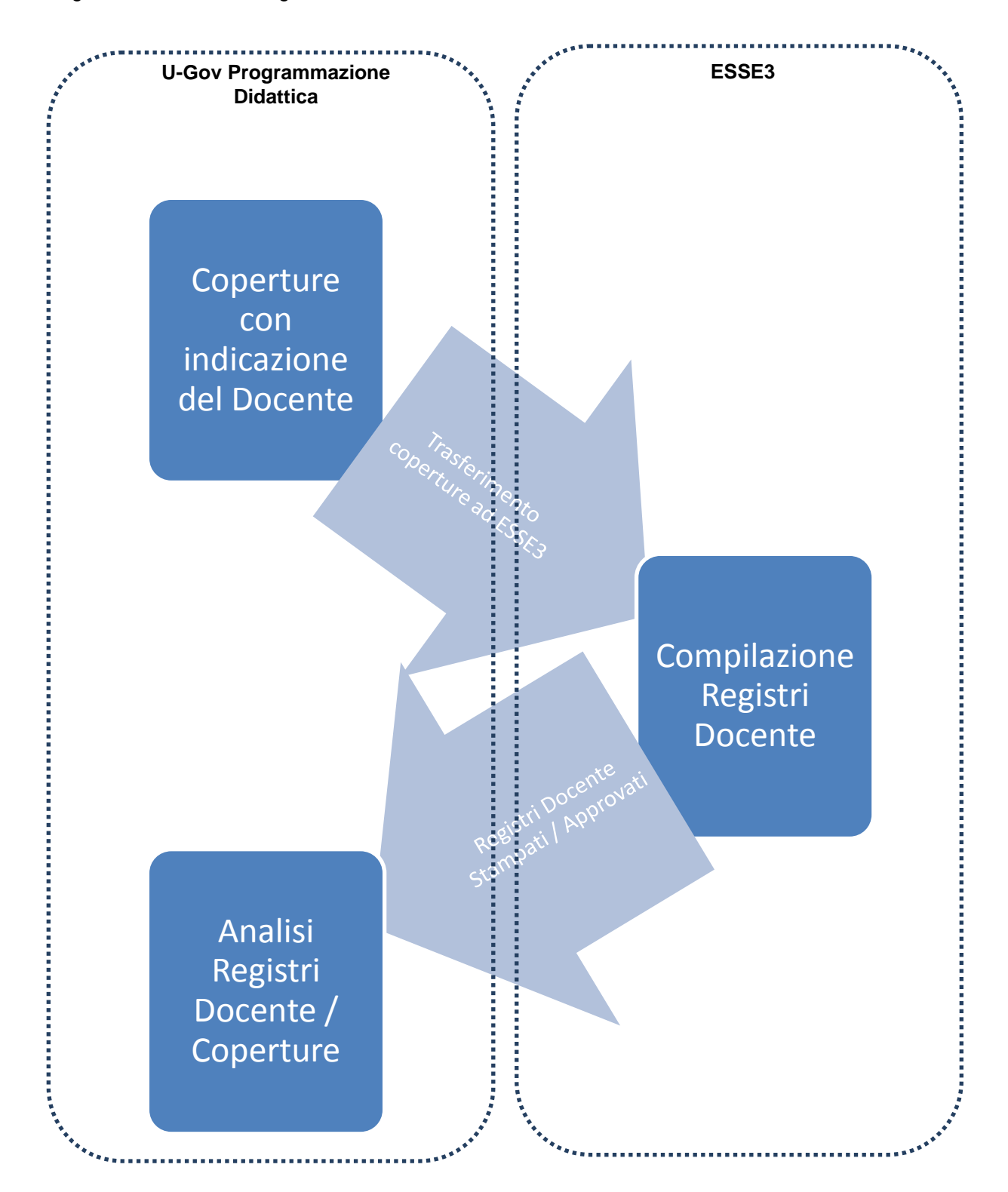

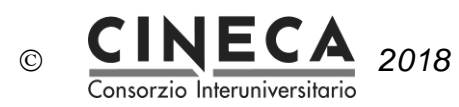

Integrazione fra U-Gov Programmazione Didattica e CSA:

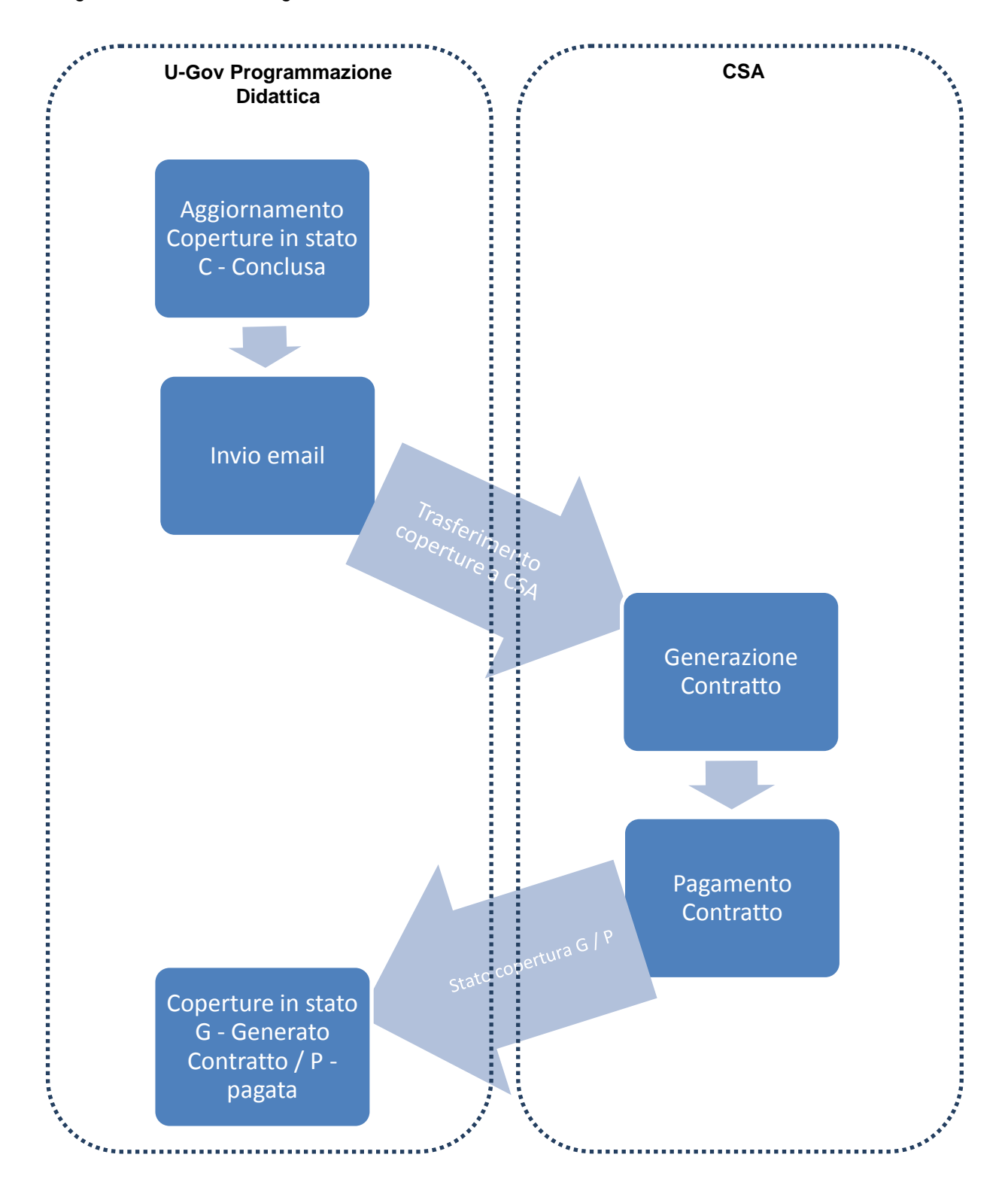

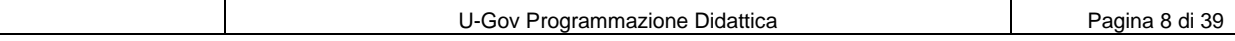

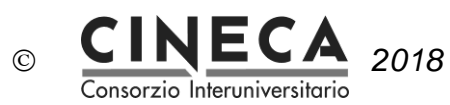

Integrazione fra U-Gov Programmazione Didattica e U-Gov Compensi:

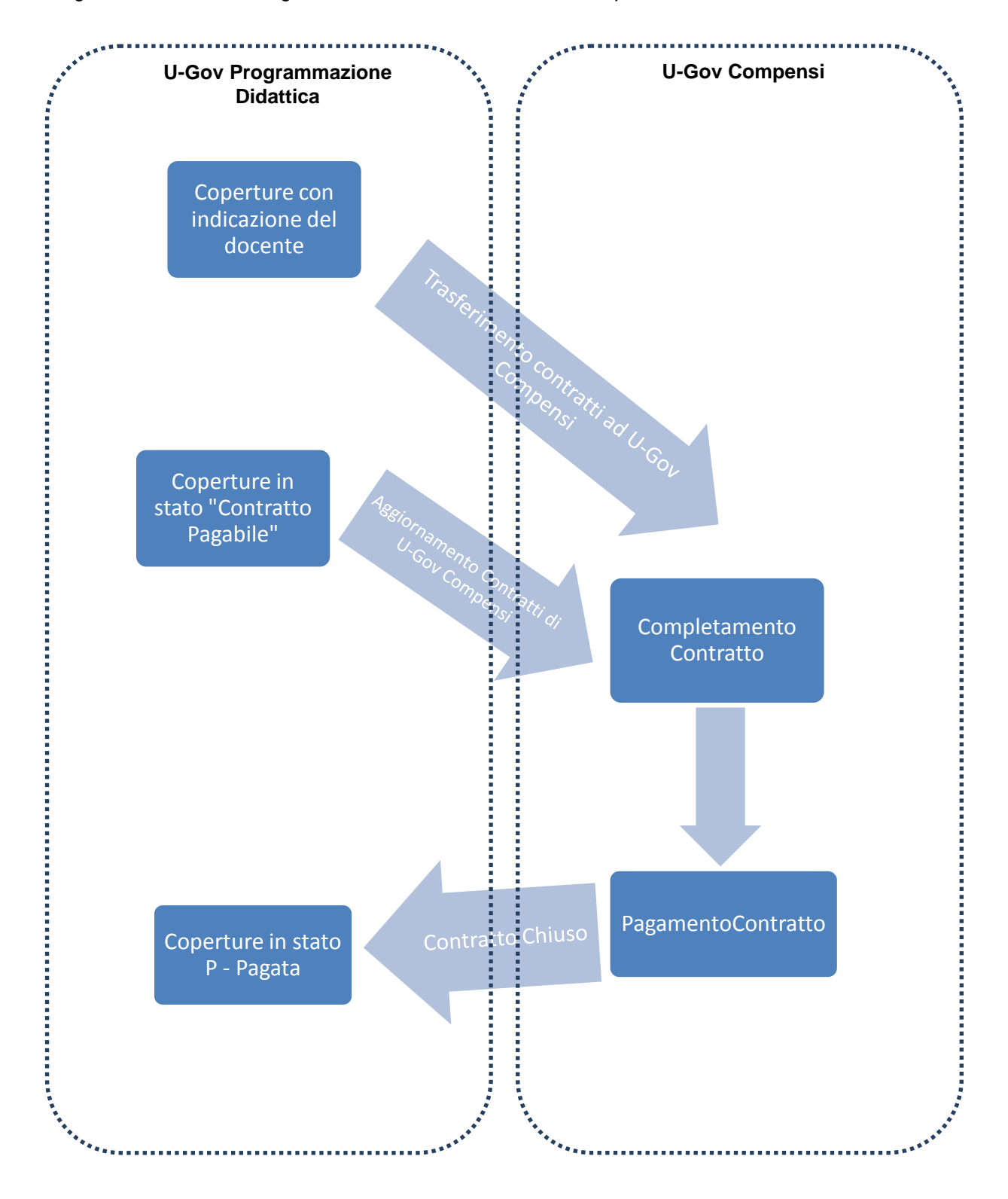

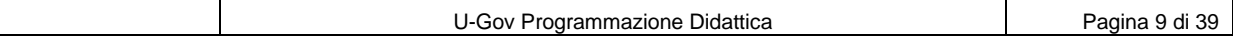

# **3. U-GOV PROGRAMMAZIONE DIDATTICA**

Consorzio Interuniversitario

 $\odot$ 

### 3.1 CONFIGURAZIONI DI BASE

#### 3.1.1 PARAMETRI DI CONFIGURAZIONE

Nel seguito i parametri di configurazione utilizzati per la gestione dei contratti di docenza:

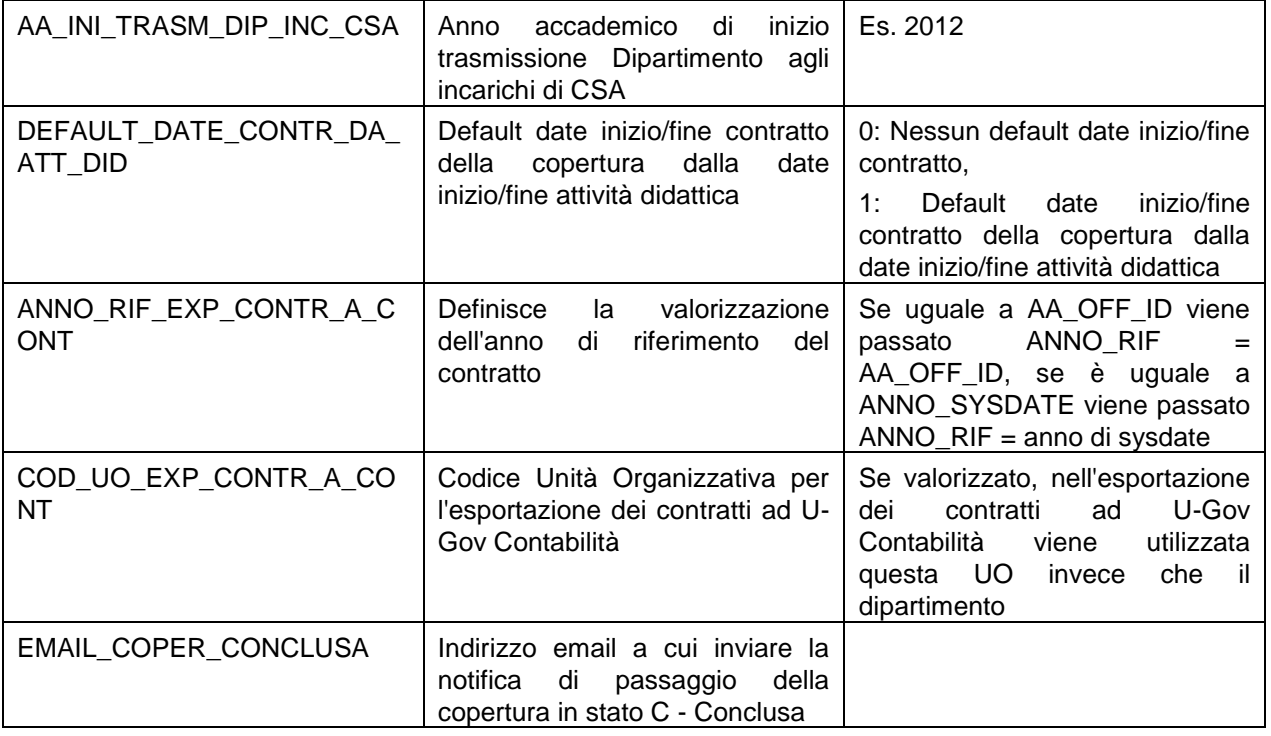

#### 3.1.2 TIPI COPERTURA

Per le coperture a contratto vengono definiti tipi di copertura specifici, caratterizzato dall'avere il flag "Contratto" attivato.

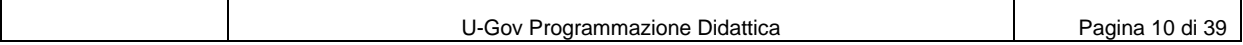

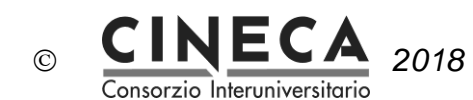

 $\gg$  Dati Strutturali Programmazione Did. / Tipi Copertura

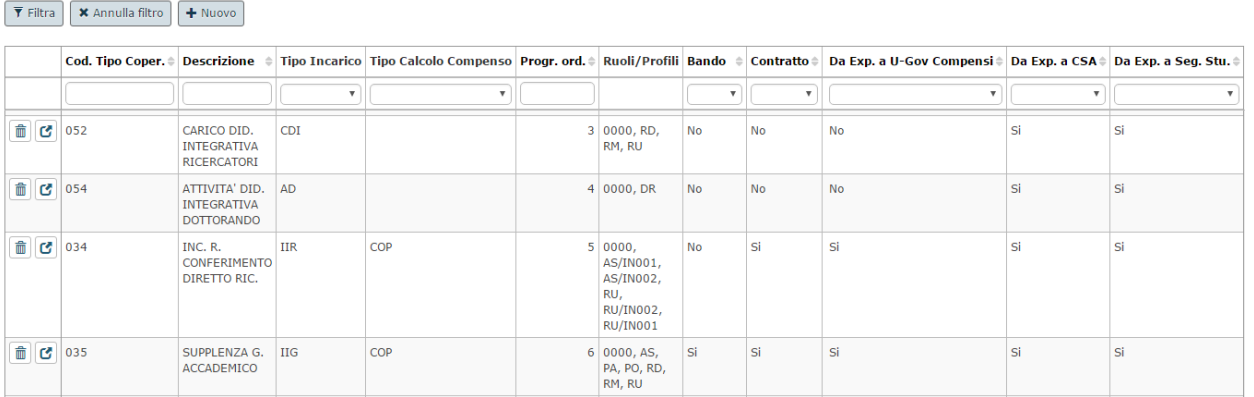

Il flag "Da exp. a CSA" consente di definire quali sono i tipi di copertura da trasmettere a CSA.

Il flag "Da exp. a U-Gov Compensi" consente di definire quali sono i tipi di copertura da trasmettere a U-Gov Compensi.

Il campo "Tipo calcolo compenso" serve per attivare il calcolo automatico del compenso. In questo caso deve essere valorizzato a COP – Calcolo del compenso per ogni copertura.

Il flag "Bando" è utilizzato nel processo di definizione dei Bandi per i contratti di docenza e indica se il tipo di copertura prevede il Bando.

Nella pagina di dettaglio del tipo di copertura è possibile definire quali sono i Ruoli docente ed eventualmente i Profili docente, associati al tipo copertura.

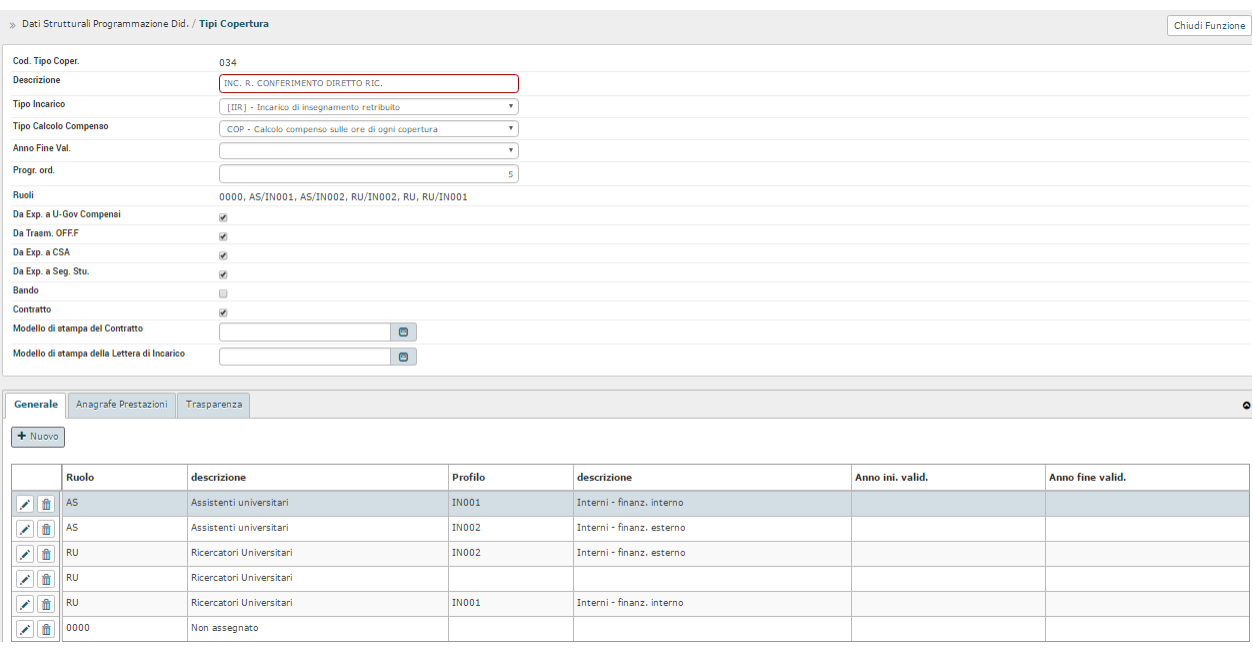

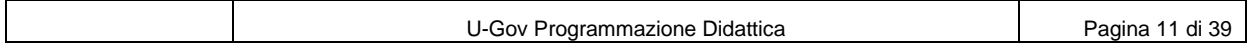

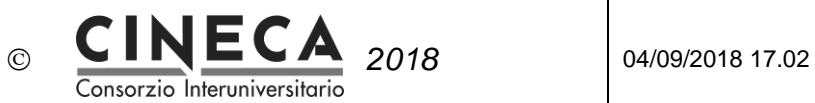

E' anche possibile definire i valori di default dei dati per l'Anagrafe Prestazioni:

- Attività economica,
- Modalità di acquisizione,
- Tipo incarico,
- Tipo rapporto,
- Relazione di accompagnamento.

e per la Trasparenza:

- Matricola responsabile procedimento,
- Ufficio responsabile procedimento,
- Modalità di selezione.

Questi valori di default saranno automaticamente proposti dal sistema in fase di inserimento delle coperture relative al tipo di copertura specificato.

E' possibile inserire nel campo "Modello di stampa del contratto" il codice del modello word per la stampa dei contratti relativi al tipo di copertura.

E' possibile inserire nel campo "Modello di stampa della lettera di incarico" il codice del modello word per la stampa delle lettere di incarico relative al tipo di copertura.

#### 3.1.3 STATI COPERTURE

Il flag "Da exp. a CSA" consente di definire quali sono gli stati delle coperture da trasmettere a CSA.

Il flag "Da exp. a U-Gov Compensi" consente di definire quali sono gli stati delle coperture da trasmettere a U-Gov Compensi.

Il flag "Stato Contratto Pagabile" consente di definire quali sono gli stati delle coperture per cui il contratto di U-Gov Compensi sarà impostato come "Contratto Pagabile".

Ad esempio si potrebbe impostare lo stato lo stato C –Conclusa come "Da exp. a CSA", "Da exp. a U-Gov Compensi" e "Stato Contratto Pagabile", in modo che la copertura sia trasferita a CSA e/o ad U-Gov Compensi e sia Pagabile solo quando sarà stata effettivamente conclusa l'attività didattica.

In alternativa si potrebbero impostare gli stati B – Bozza, E – Esecutiva, C –Conclusa, come "Da exp. a CSA" e "Da exp. a U-Gov Compensi", in modo che la copertura sia trasferita a CSA e/o ad U-Gov Compensi già a partire dal momento dell'inserimento.

Il flag "Default" consente di scegliere quale sarà lo stato proposto come default in fase di inserimento di una nuova copertura.

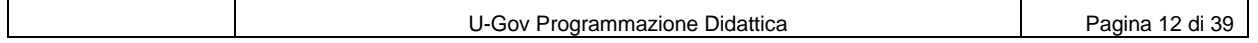

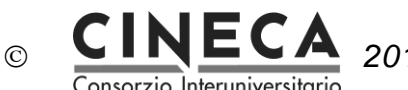

 $|$  Chiudi Funzione  $|$ 

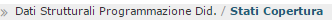

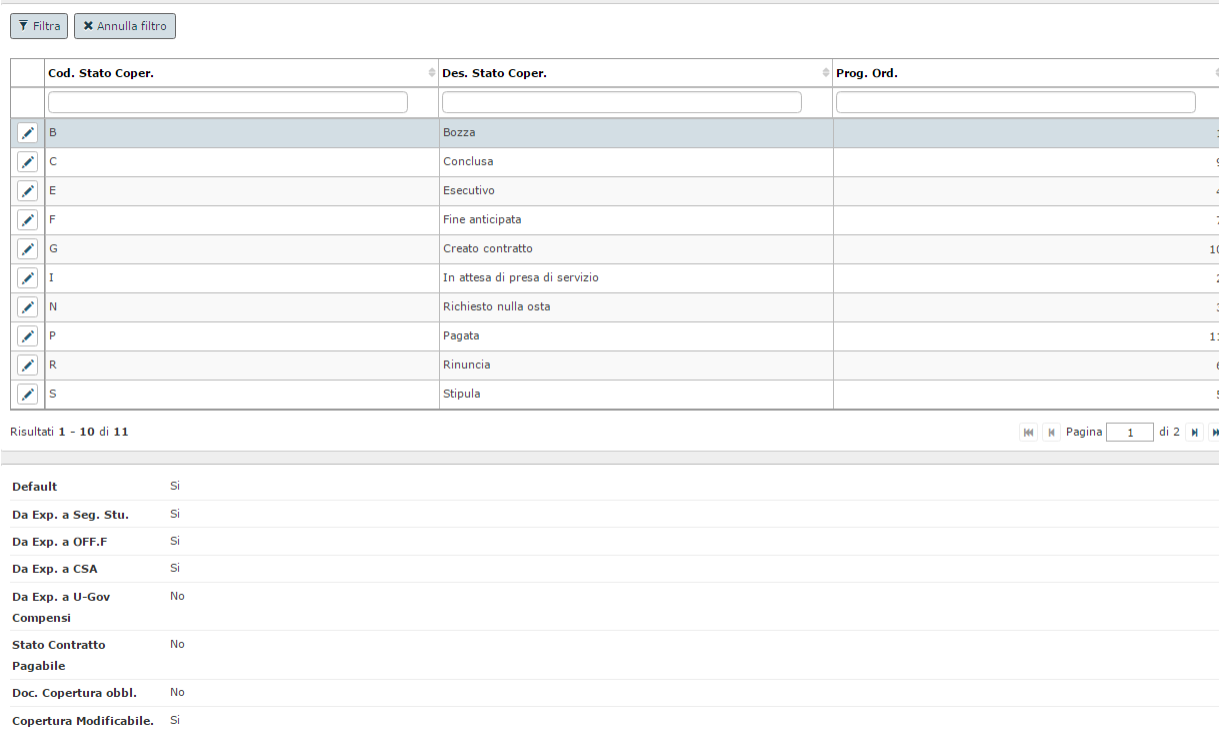

#### 3.1.4 CONFIGURAZIONE CARICO DIDATTICO

La funzione U-Gov Risorse Umane / Carico didattico minimo / Carico didattico consente di definire il compenso orario per attività di docenza ed i corrispondenti oneri, al livello di dettaglio di:

- Anno accademico
- Ruolo
- Profilo
- Tipo impegno
- Facoltà
- **•** Dipartimento
- Tipo Attività didattica

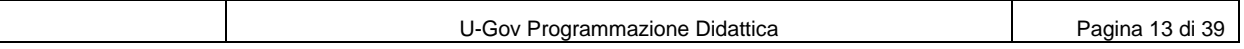

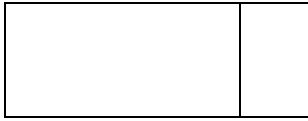

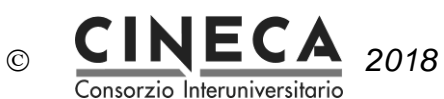

 $\sim$ 

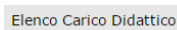

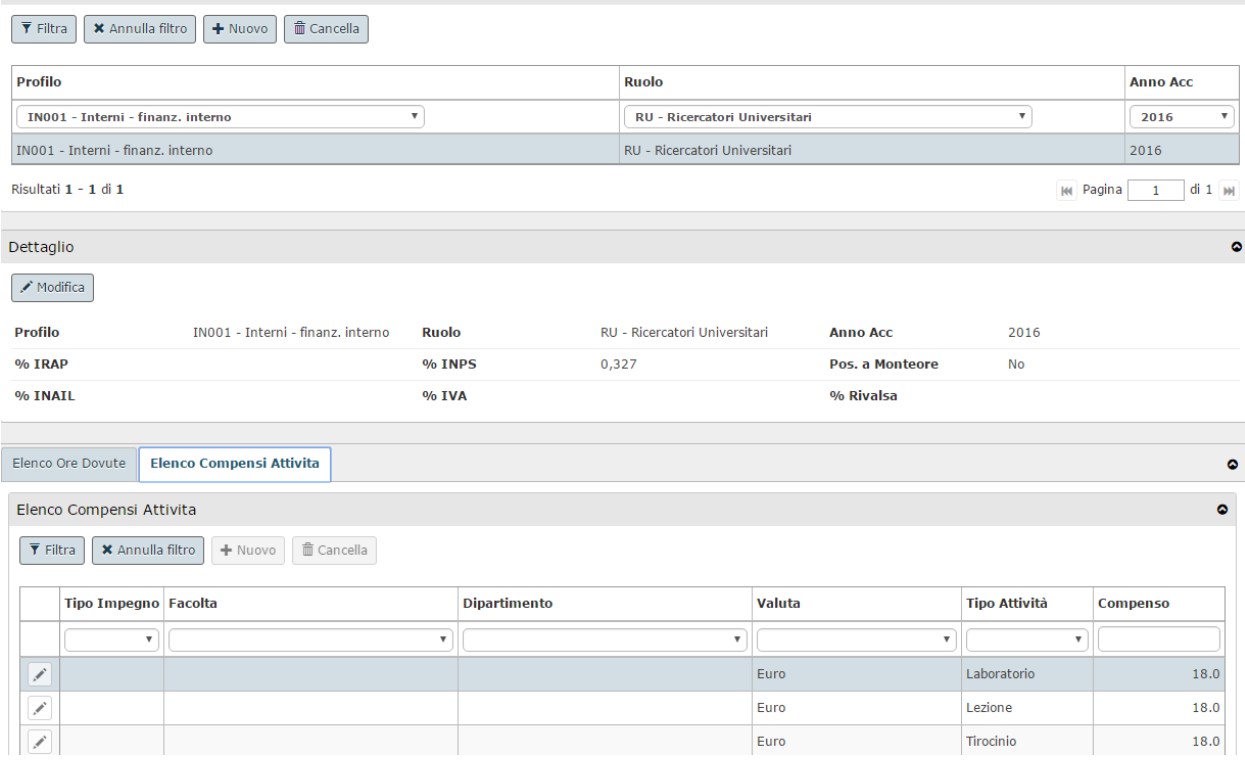

Questa configurazione viene utilizzata in fase di inserimento delle coperture, relativamente ai tipi copertura che prevedono il Tipo calcolo compenso" COP, per il calcolo automatico del compenso.

#### 3.1.5 MODELLI DI STAMPA DEL CONTRATTO

La funzione Dati strutturali Programmazione did./ Modelli dei documenti consente di definire i modelli dei documenti (in formato docx), per la stampa del contratto.

I modelli di stampa del contratto definiti potranno poi essere utilizzati della funzione delle Coperture per la stampa del singolo contratto, oppure dalla funzione di Stampa massiva dei contratti.

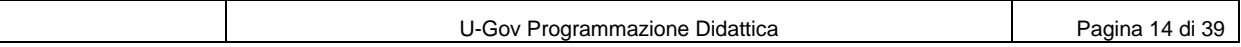

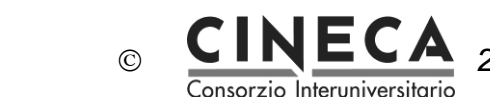

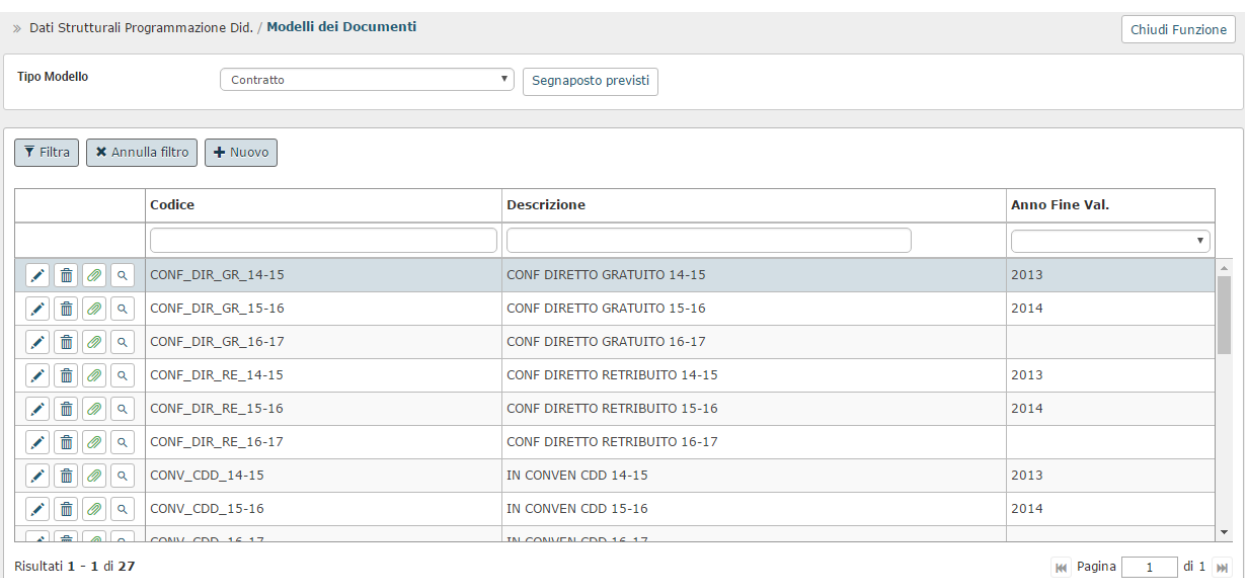

#### 3.1.6 MODELLI DI STAMPA DELLA LETTERA DI INCARICO

La funzione Dati strutturali Programmazione did./ Modelli dei documenti consente di definire i modelli dei documenti (in formato docx), per la stampa della Lettera di incarico.

I modelli di stampa della Lettera di incarico definiti potranno poi essere utilizzati della funzione delle Coperture per la stampa della singola della Lettera di incarico, oppure dalla funzione di Stampa massiva delle Lettere di incarico.

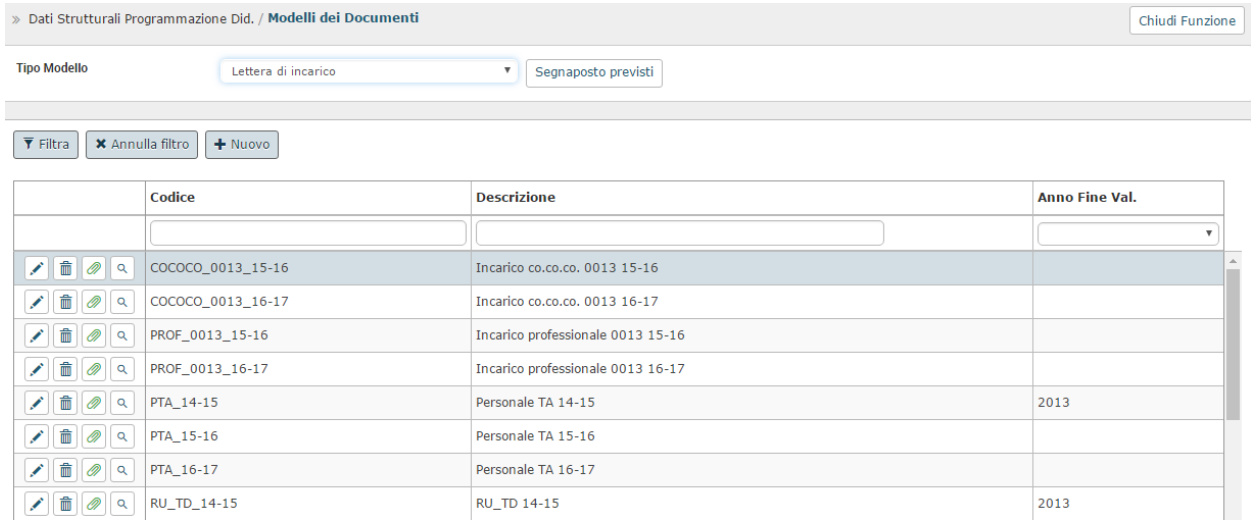

#### 3.1.7 MODELLI DI STAMPA DEL BANDO

La funzione Dati strutturali Programmazione did./ Modelli dei documenti consente di definire i modelli dei documenti (in formato docx), per la stampa del Bando.

I modelli di stampa del Bando definiti potranno poi essere utilizzati della funzione dei Bandi.

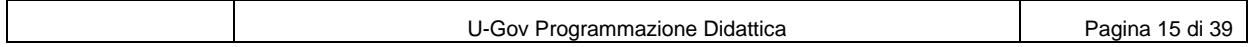

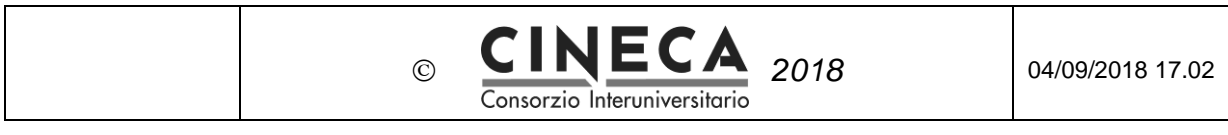

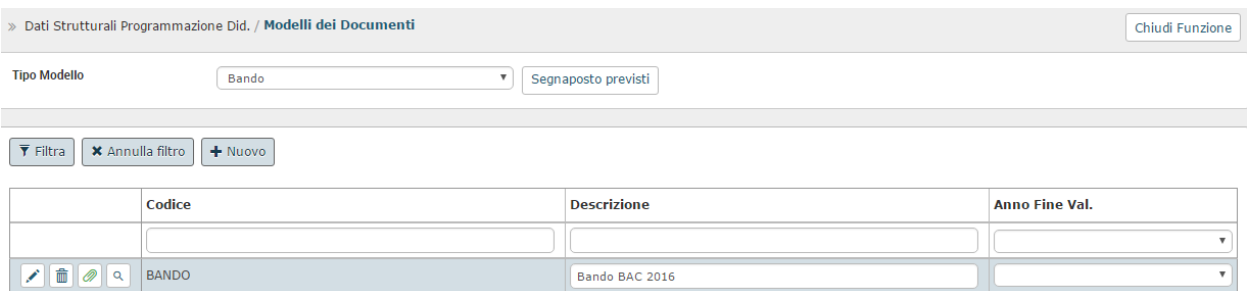

### 3.2 INSERIMENTO DELLE COPERTURE PER I CONTRATTI DI **DOCENZA**

Una volta inserita l'offerta formativa del nuovo anno accademico e definite le eventuali repliche e mutuazioni delle attività formative, si procede all'inserimento delle coperture.

In una prima fase vengono assegnate le coperture ai docenti di ruolo dell'Ateneo.

Successivamente si inseriscono le coperture per i contratti di docenza, caratterizzate da:

- Tipo copertura specifico per i contratti (con il flag "Contratto" attivato),
- Senza indicazione del docente (campo docente "vuoto").

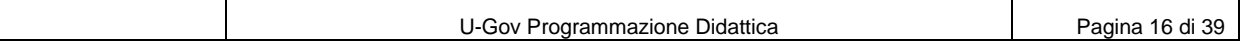

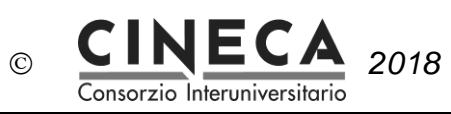

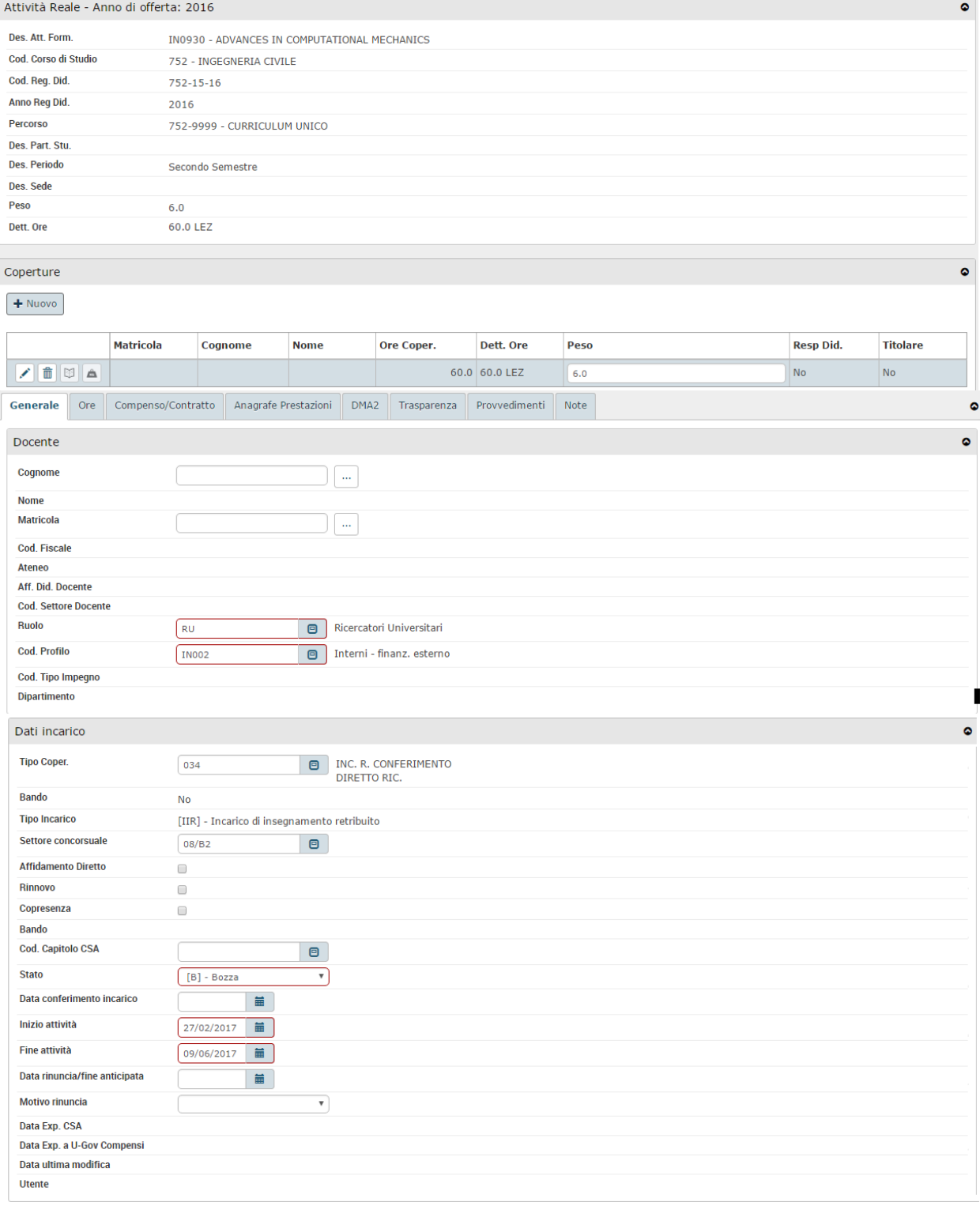

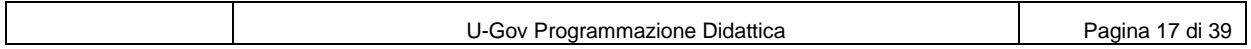

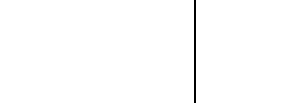

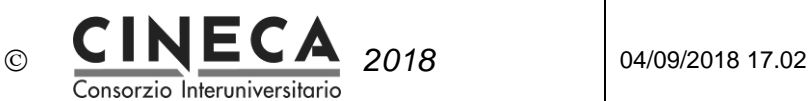

Nel seguito le informazioni della copertura di interesse per trasferimento a CSA o ad U-Gov Compensi:

#### **Informazioni del docente**

- Matricola.
- Comparto,
- Ruolo
- Profilo,
- Dipartimento,
- Ente,
- Flag part time altro ente.

#### **Informazioni generali**

- Codice corso di studio,
- Settore,
- Codice insegnamento,
- Codice modulo,
- Codice partizione studenti,
- Codice tipo componente,
- Codice tipo periodo didattico,
- numero di CFU,
- Ore,
- Ore effettive,
- Data inizio attività didattica,
- Data fine attività didattica,
- Anno accademico di offerta formativa,
- Stato: All'atto dell'inserimento della copertura il sistema propone automaticamente lo stato della copertura uguale allo stato configurato come "Default" (tipicamente lo stato B – Bozza),
- Facoltà / Dipartimento,
- Tipo copertura,
- Data rinuncia,
- Motivo rinuncia,
- Capitolo.

#### **Compenso / Contratto**

La cartella Compenso / Contratto è abilitata solo se il tipo di copertura ha il flag "Contratto" attivato e contiene le informazioni relative al contratto.

- Data inizio contratto e Data fine contratto: Se il parametro di configurazione DEFAULT\_DATE\_CONTR\_DA\_ATT\_DID è impostato = 1, le date di inizio e fine contratto sono automaticamente proposte uguali alle date di inizio e fine dell'attività didattica,
- Ente finanziatore,
- Progetto,
- Compenso: Se il tipo di copertura specificato prevede il "Tipo calcolo compenso" COP, il sistema

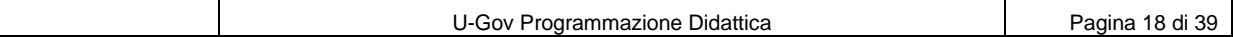

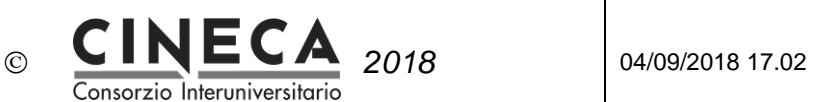

calcola automaticamente l'importo del compenso e gli oneri in base alle ore di copertura inserite. In alternativa l'utente può inserire direttamente il compenso "A corpo",

- Compenso effettivo,
- Divisa.

E' possibile inserire nel campo "Modello di stampa del contratto" il codice del modello word per la stampa del contratto.

E' possibile inserire nel campo "Modello di stampa della lettera di incarico" il codice del modello word per la stampa della lettera di incarico.

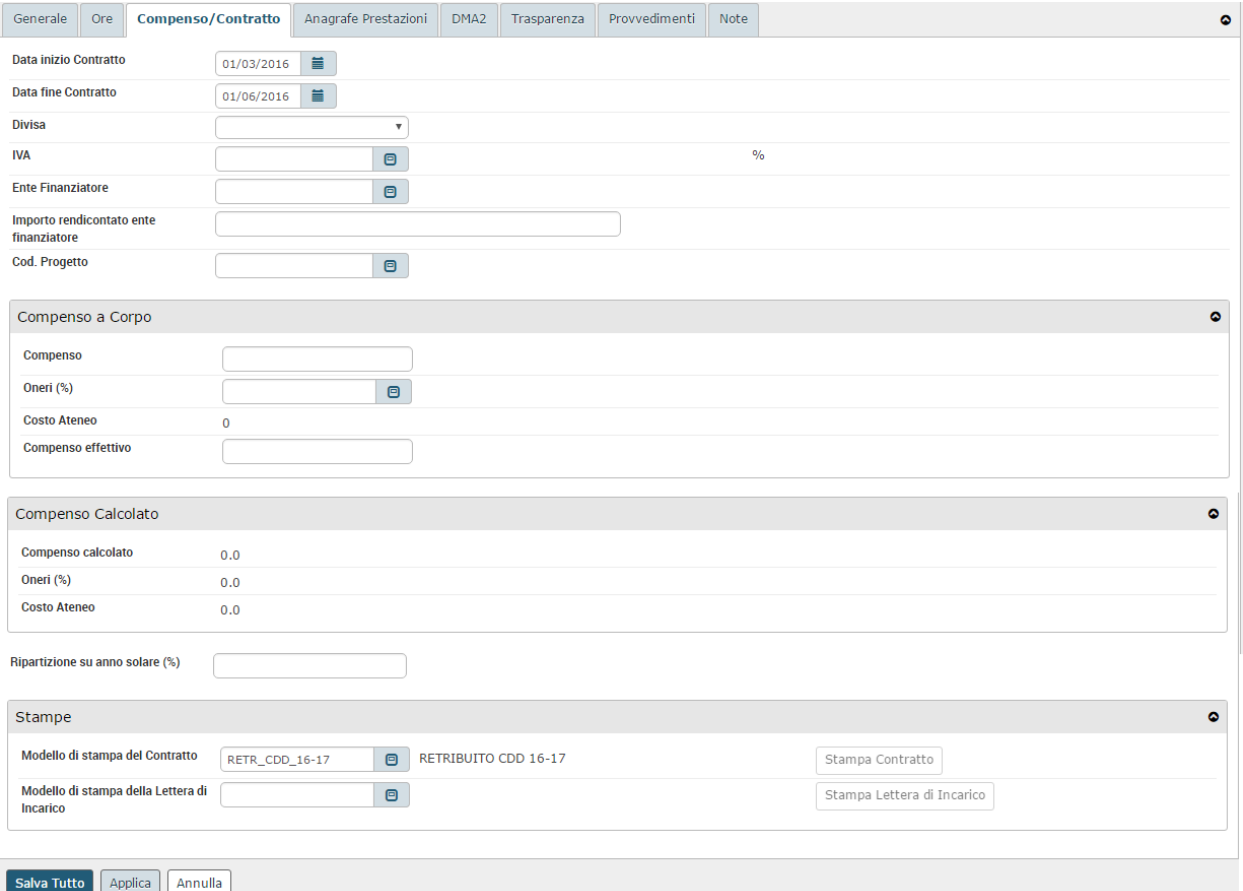

#### **Anagrafe prestazioni**

Le informazioni per l'Anagrafe Prestazioni:

- Attività economica,
- Modalità di acquisizione,
- Tipo incarico,
- Tipo rapporto,
- Relazione di accompagnamento,

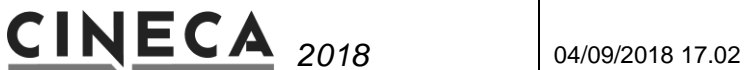

sono automaticamente proposte dal sistema uguali alle corrispondenti informazioni definite per il Tipo copertura selezionato. L'utente può comunque modificare le informazioni proposte.

Consorzio Interuniversitario

#### **Trasparenza**

Le informazioni per la Trasparenza:

- Matricola responsabile procedimento,
- Ufficio responsabile procedimento,
- Modalità di selezione,

sono automaticamente proposte dal sistema uguali alle corrispondenti informazioni definite per il Tipo copertura selezionato. L'utente può comunque modificare le informazioni proposte.

#### **DMA2**

E' possibile inserire nella cartella DMA2 le informazioni pe la dichiarazione analitica:

 $\odot$ 

- Compenso DMA2
- Qualifica DMA2

#### **Provvedimenti**

Delibere relative al conferimento dell'incarico.

#### 3.3 DEFINIZIONE DEI BANDI PER I CONTRATTI DI DOCENZA

Una volta inserite le coperture per i contratti di docenza, senza indicazione del docente (campo docente "vuoto"), è possibile definire uno o più Bandi per i contratti di docenza.

Per ogni Anno accademico di offerta formativa e per ogni struttura didattica (Dipartimento, Facoltà o Struttura di Raccordo) è possibile definire uno o più bandi.

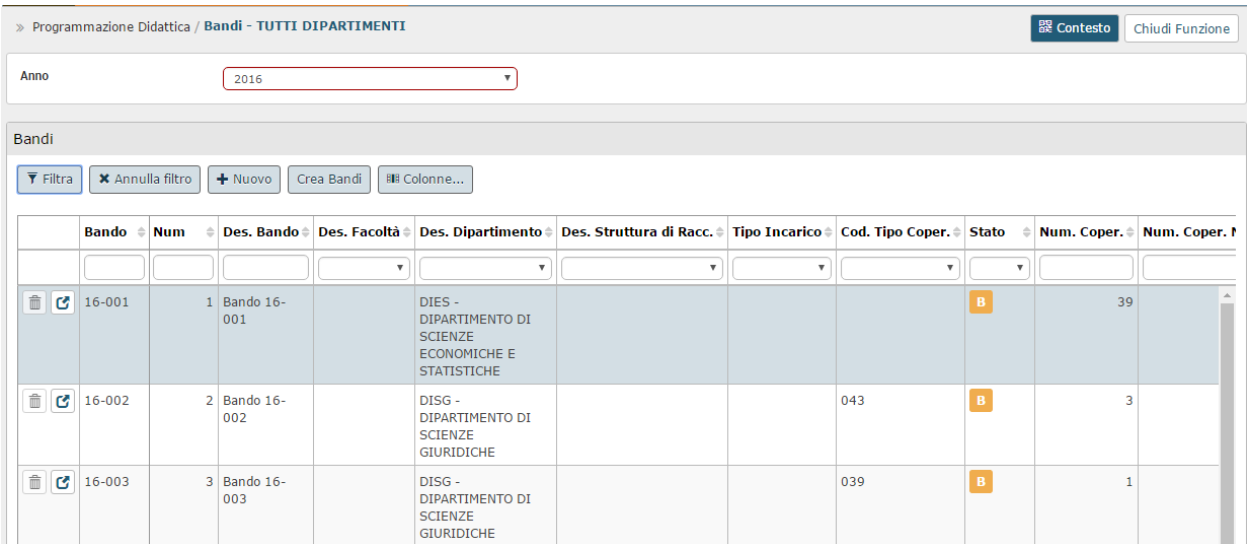

La parte Generale del bando ne contiene le informazioni principali.

All'atto dell'inserimento, il bando assume lo stato B – Bozza. Fino a che il Bando rimane in tale stato, può

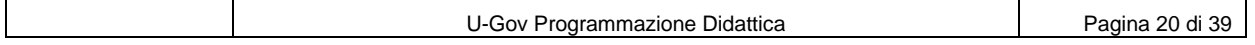

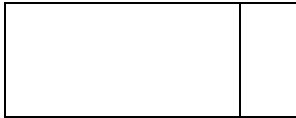

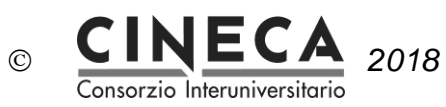

#### essere liberamente modificato ed integrato

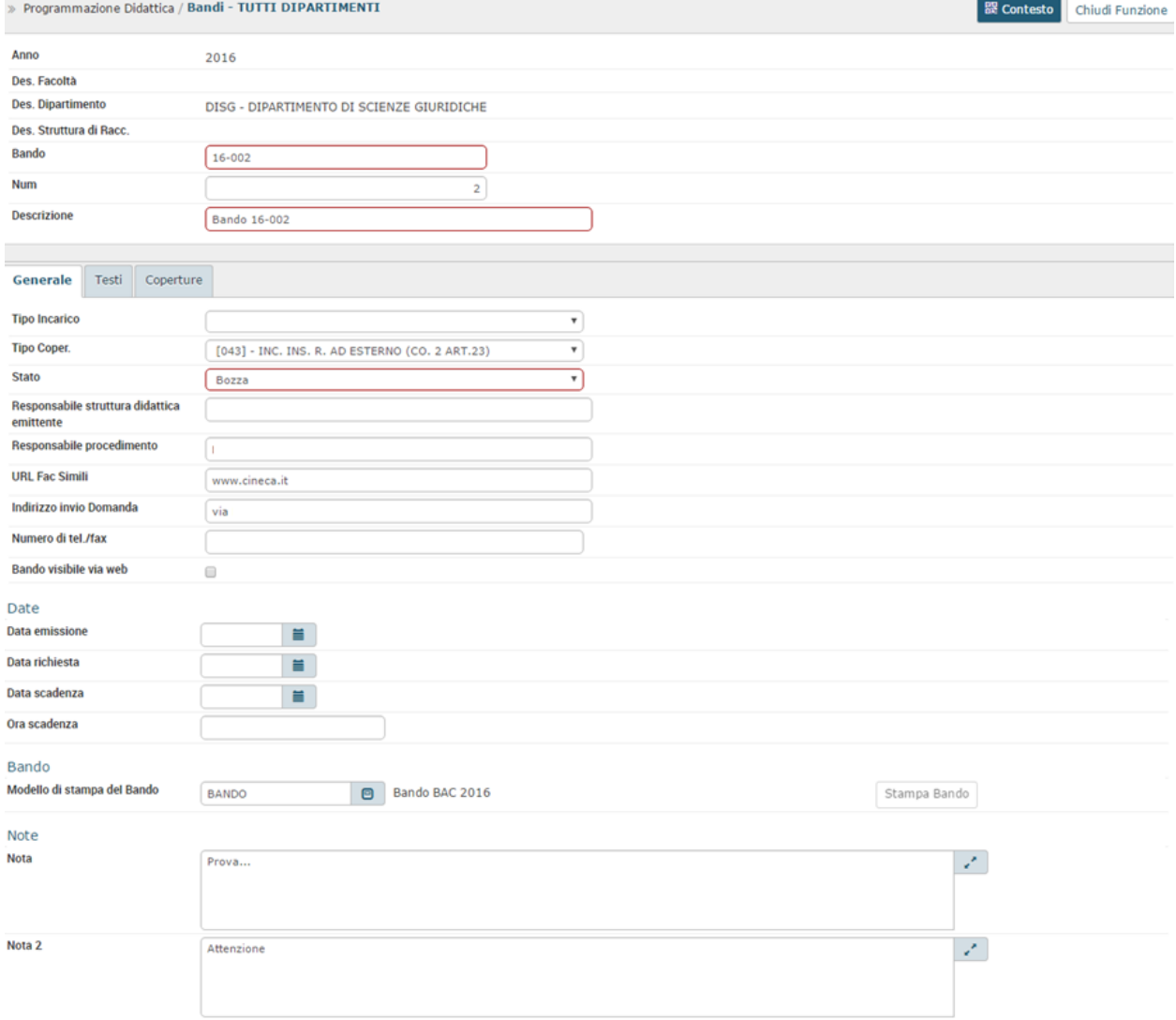

E' possibile associare al bando uno o più allegati, come la stampa pdf del bando, o i fac simili per la domanda di ammissione o per la dichiarazione fiscale. In alternativa è possibile associare al bando uno o più indirizzi web (URL).

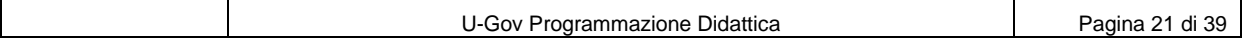

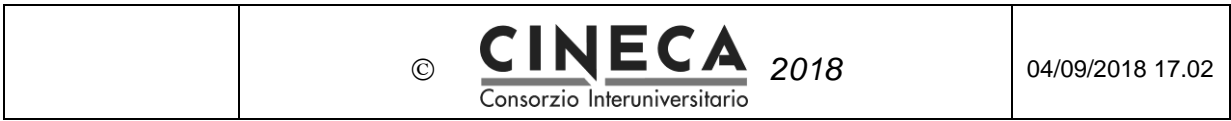

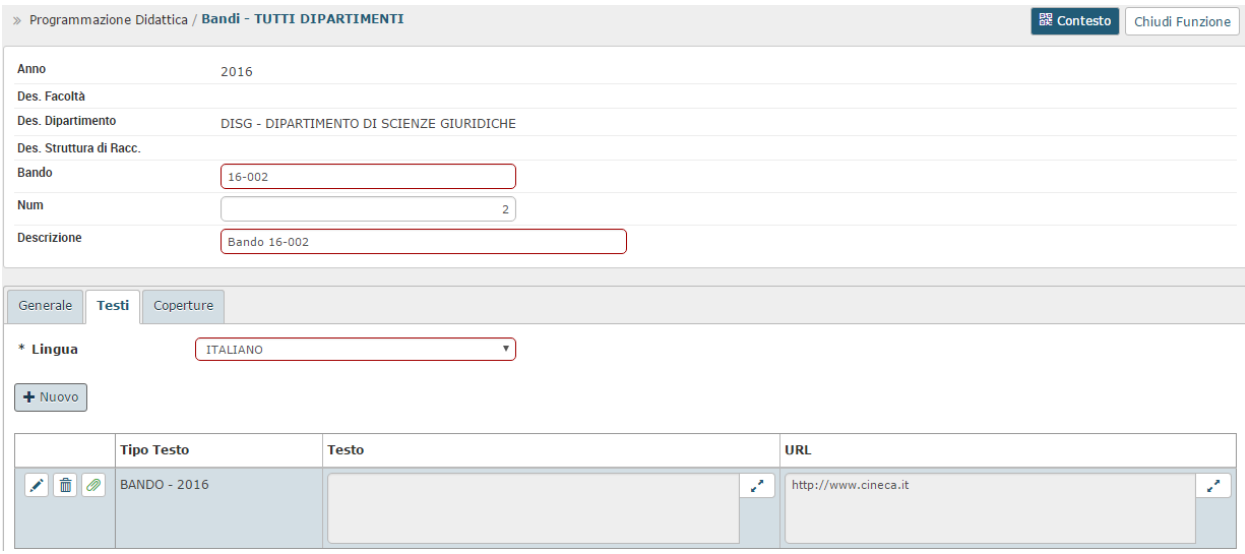

Il bando contiene una o più Coperture, che inizialmente non hanno indicazione del docente (cappello del docente giallo), mentre una volta identificato il vincitore del bando, avranno l'indicazione del docente (cappello del docente verde).

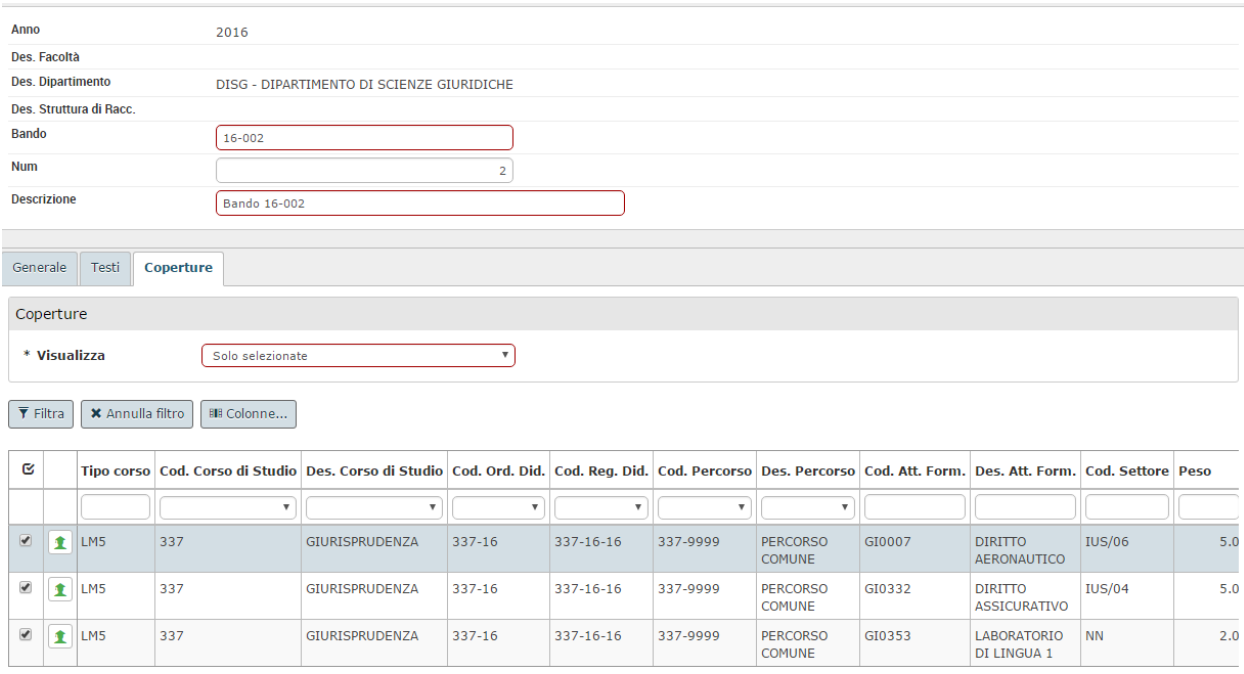

## 3.4 STAMPA BANDO

Nella funzione del Bando, nella cartella Generale, è possibile inserire il "Modello di stampa del Bando", selezionabile da una lista dei modelli di stampa del bando preventivamente definiti.

Cliccando sul pulsante di "Stampa Bando" si ottiene la stampa del bando in base al modello specificato.

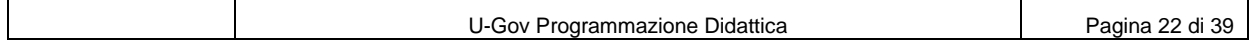

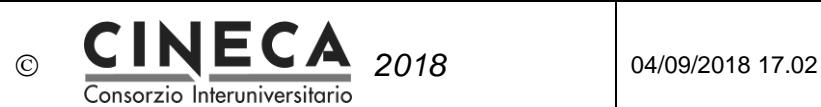

### 3.5 ATTIVAZIONE DEL BANDO

Una volta che il Bando sia stato completato e verificato in ogni sua parte, viene messo in stato A – Attivo. In questo stato il bando non può più essere modificato.

## 3.6 VISIBILITA' DEL BANDO SU WEB

Attivando il flag "Visibile via web", il Bando viene pubblicato dal web service dei bandi e può quindi essere pubblicato sul portale dell'Ateneo, oppure, se l'Ateneo ha attivato il modulo PICA, può essere preso in carico da tale sistema (tramite il web service dei bandi esposto da U-Gov Programmazione Didattica).

## 3.7 INSERIMENTO DEL VINCITORE DEL BANDO SULLA COPERTURA

Se l'Ateneo ha attivato il modulo PICA, l'iter del bando viene gestita tramite tale sistema e una volta identificato il vincitore, PICA crea automaticamente la matricola del docente all'interno di U-Gov Risorse Umane (se non già presente) e lo inserisce automaticamente sulle coperture del Bando (tramite il web service dei bandi esposto da U-Gov Programmazione Didattica).

Se invece l'Ateneo non ha attivato il modulo PICA, l'iter del bando sarà gestito extra sistema e una volta identificato il vincitore, l'utente crea manualmente la matricola del docente all'interno di U-Gov Risorse Umane (se non già presente) e lo inserisce manualmente sulle coperture del Bando.

### 3.8 STAMPA CONTRATTO

Nella funzione della Copertura, nella cartella Compenso / Contratto, è possibile inserire il "Modello di stampa del Contratto", selezionabile da una lista dei modelli di stampa del contratto preventivamente definiti.

Cliccando sul pulsante di "Stampa contratto" si ottiene la stampa del contratto in base al modello specificato.

Tramite la funzione "Stampa massiva contratti", è invece possibile ottenere la stampa di più contratti, in base al modello specificato per la singola Copertura, oppure per il Tipo copertura.

### 3.9 STAMPA LETTERA DI INCARICO

Nella funzione della Copertura, nella cartella Compenso / Contratto, è possibile inserire il "Modello di stampa della Lettera di incarico", selezionabile da una lista dei modelli di stampa delle lettere di incarico preventivamente definiti.

Cliccando sul pulsante di "Stampa Lettera di incarico" si ottiene la stampa delle lettere di incarico in base al modello (in formato docx) specificato.

Tramite la funzione "Stampa massiva Lettere di incarico", è invece possibile ottenere la stampa di più Lettere di incarico, in base al modello (in formato docx) specificato per la singola Copertura, oppure per il Tipo copertura.

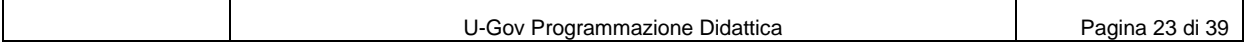

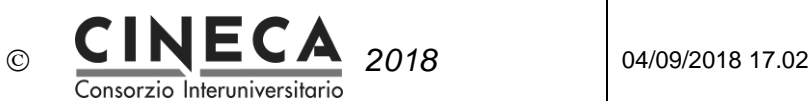

### 3.10TRASFERIMENTO DELLE COPERTURE AD ESSE3

Le coperture inserite in U-Gov Programmazione Didattica, con docente valorizzato, vengono progressivamente trasferite ad ESSE3, per l'attivazione dei processi legati alla carriera degli studenti, come:

- Definizione degli appelli d'esame,
- Compilazione dei registri delle lezioni,
- Compilazione dei questionari di valutazione delle attività didattiche.

## 3.11ANALISI REGISTRI DOCENTE / COPERTURE

La funzione Analisi registro Docente / Coperture consente di visualizzare e confrontare i registri docente di ESSE3 con le coperture associate in U-Gov Programmazione Didattica, evidenziando eventuali differenze nelle ore imputate per le attività didattiche e le attività di supporto alla didattica.

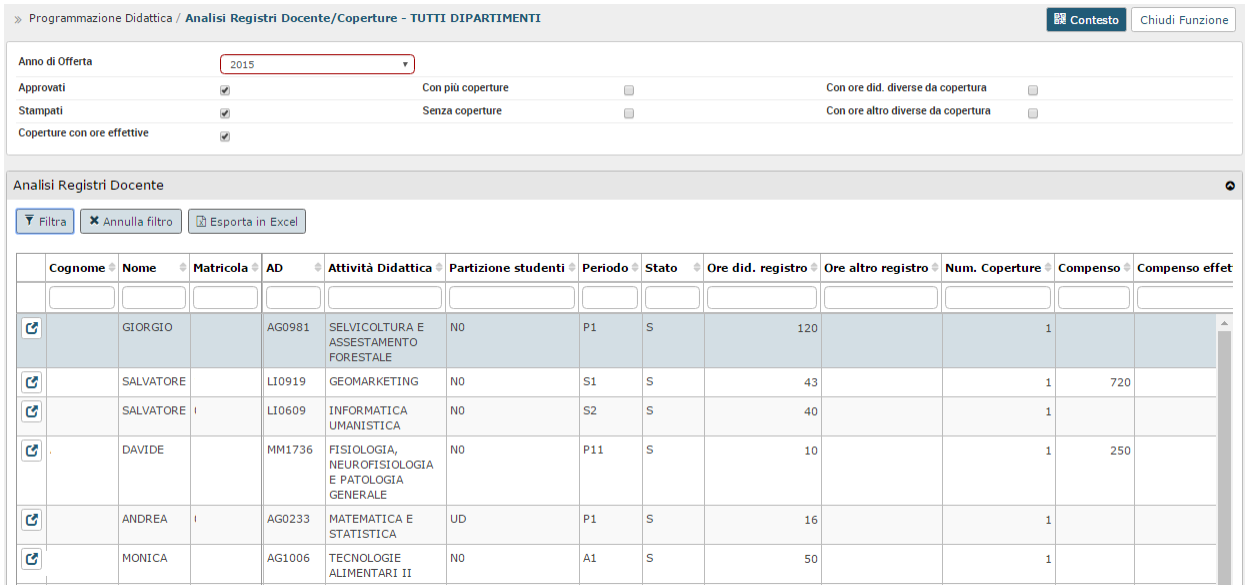

In caso di differenze, l'utente ha la possibilità di stampare il registro e di accedere al dettaglio della Copertura per variare le Ore di copertura effettive, oppure per modificare lo stato della copertura in C – Conclusa.

### 3.12AGGIORNAMENTO DELLE DELLA COPERTURE IN STATO C - **CONCLUSA**

Le strutture didattiche ricevono l'informazione che il docente ha concluso l'attività didattica, attraverso il sistema U-Gov, utilizzando la funzione Analisi registri docente / Coperture, oppure extra sistema, ad esempio con una comunicazione verbale o via email.

Una volta che la struttura didattica ha l'informazione che il docente ha concluso l'attività didattica, può utilizzare la funzione Programmazione Didattica per modificare lo stato della copertura, impostando lo stato C – Conclusa.

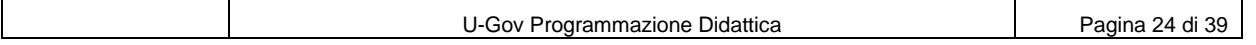

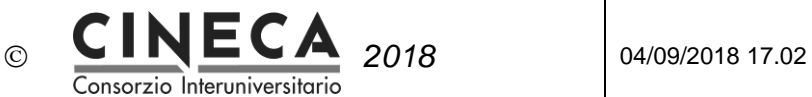

L'impostazione dello stato C – Conclusa della copertura, innesca le seguenti attività:

- Trasferimento della copertura a CSA (se nella funzione degli Stati coperture si è impostato lo stato C – Conclusa come "Da exp. a CSA"),
- Trasferimento della copertura ad U-Gov Compensi (se nella funzione degli Stati coperture si è impostato lo stato C – Conclusa come "Da exp. ad U-Gov Compensi"),
- In CSA, possibilità di generare il contratto a fronte delle schede incarico ricevuta da U-Gov Programmazione Didattica.

**Nota**: E' in programma la realizzazione di un meccanismo per cui saranno automaticamente portate in stato C – Conclusa tutte le coperture il cui registro docente è in stato A – Approvato o S – Stampato.

#### 3.13INVIO AUTOMATICO EMAIL ALLA CONCLUSIONE DELLE **COPERTURE**

Se il parametro di configurazione EMAIL\_COPER\_CONCLUSA è valorizzato, quando la copertura viene messa in stato C – Conclusa, il sistema invia automaticamente una email all'indirizzo specificato (ad esempio l'indirizzo email dell'ufficio stipendi) riportando l'elenco delle coperture messe in stato C -Concluso.

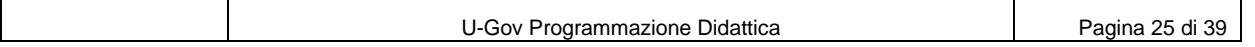

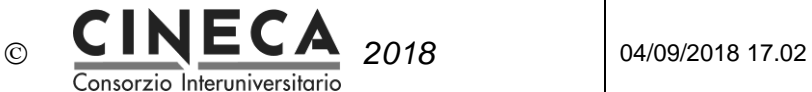

## 3.14TRASFERIMENTO DELLE COPERTURE A CSA

#### 3.14.1 ATTIVAZIONE DELLA PROCEDURA DI TRASFERIMENTO COPERTURE A CSA

Per poter utilizzare la procedura di trasferimento delle coperture da U-Gov Programmazione Didattica a CSA deve essere richiesto al service desk di U-Gov Programmazione Didattica l'attivazione della procedura.

L'attivazione è un'attività tecnica che crea nelle schema Oracle SIADI dei sinonimi ad oggetti dello schema Oracle SIARU:

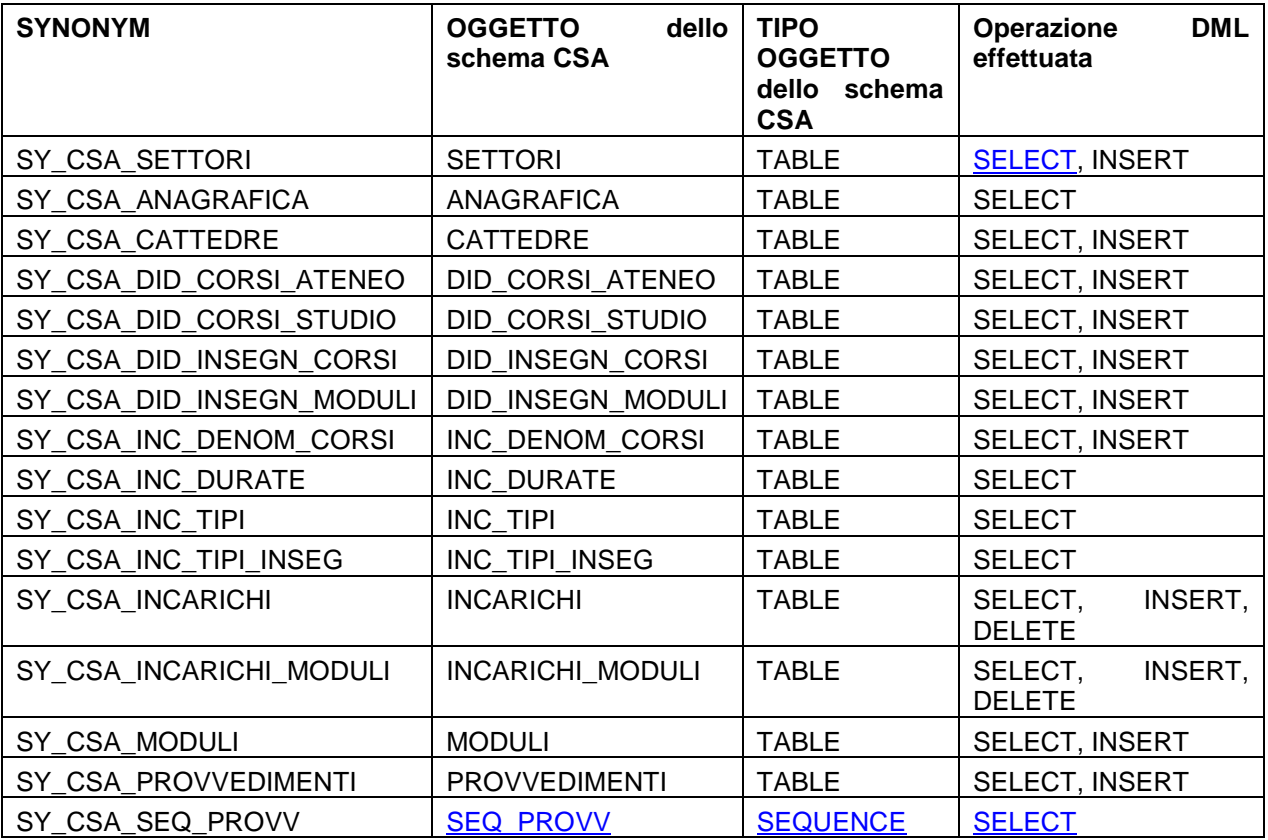

#### 3.14.2 ESPORTAZIONE INCARICHI A CSA

Il trasferimento degli incarichi da U-Gov Programmazione Didattica a CSA si effettua tramite la funzione Utilità Programmazione Didattica / Lancia Elaborazioni, indicando la destinazione RU – U-Gov Risorse Umane ed il tipo di elaborazione Esporta Incarichi a CSA.

E' possibile lanciare l'elaborazione una tantum oppure creare un modello di elaborazione.

In entrambi i casi è possibile indicare l'anno accademico di offerta formativa degli incarichi didattici da trasferire a CSA, oppure lasciare vuoto il campo "Anno offerta": in questo caso l'elaborazione viene

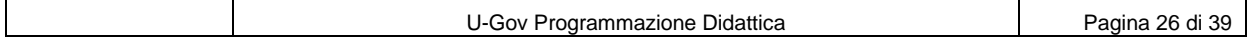

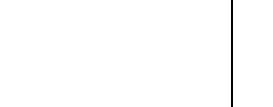

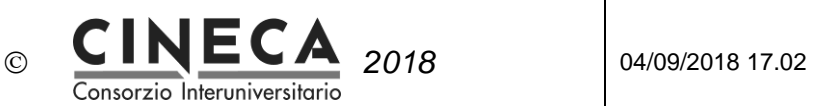

eseguita per l'anno accademico di offerta formativa corrente ed i due anni di offerta formativa precedenti (ad esempio se l'anno di offerta formativa corrente il il 2015, vengono trasferiti a CSA gli incarichi didattici degli anni accademico 2013, 2014 e 2015).

#### **Esportazione una tantum**

Il trasferimento degli incarichi da U-Gov Programmazione Didattica a CSA viene eseguito una sola volta.

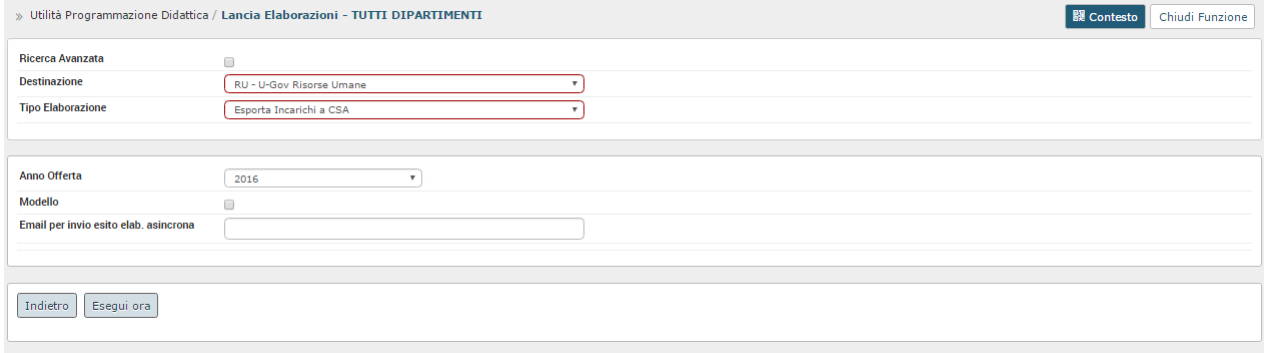

#### **Modello di elaborazione**

Il trasferimento degli incarichi da U-Gov Programmazione Didattica a CSA viene eseguito automaticamente dal sistema in base alla pianificazione definita.

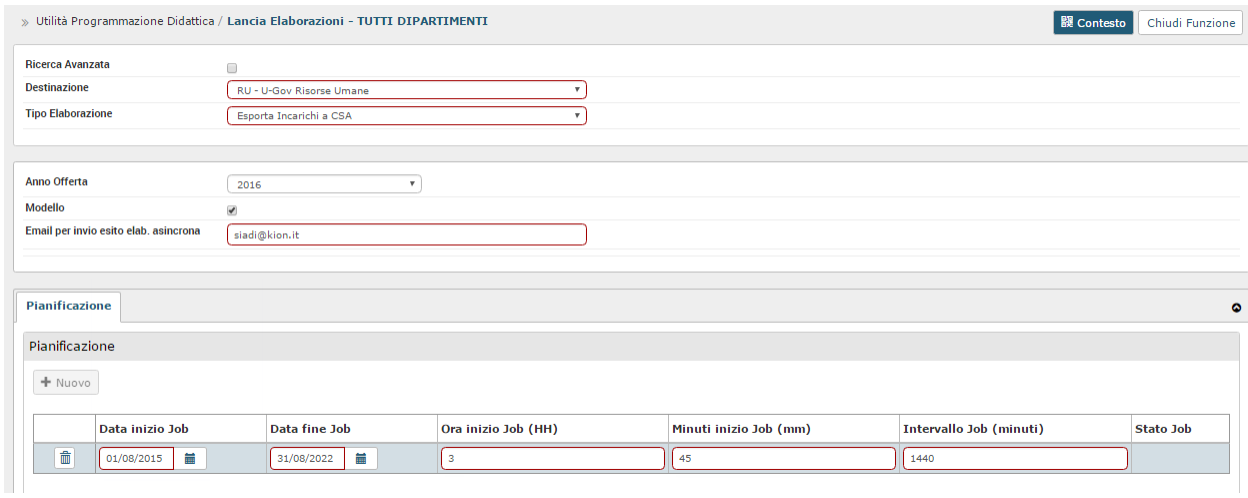

La procedura tratta le coperture dell'anno accademico di offerta formativa (o degli anni accademici) specificati, In stato "Da exp. a CSA" e diverso da P – Pagata e G – Generato contratto, inserendo/aggiornando le schede incarico di CSA:

- Per le nuove coperture inserite in U-Gov, vengono inserite le schede incarico non ancora presenti in CSA.
- Per le coperture modificate in U-Gov, vengono aggiornate le schede incarico già presenti in CSA (solo se in stato diverso da P – Pagata e G – Generato contratto).
- Per le coperture cancellate da U-Gov, vengono cancellate le schede incarico già presenti in CSA (solo se in stato diverso da P – Pagata e G – Generato contratto).

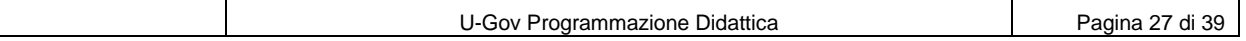

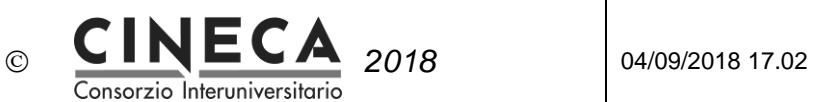

Per ogni copertura la procedura verifica la presenza delle seguenti informazioni della copertura:

- Data inizio attività didattica (Decorrenza di CSA),
- Data fine attività didattica (Termine di CSA),
- Dipartimento (o Facoltà),
- Stato copertura,
- Tipo copertura.

In caso di assenza di una o più delle precedenti informazioni, la copertura non viene trasferita e viene inserito un messaggio nel log della procedura.

La procedura controlla che la matricola docente della copertura sia presente in CSA. In caso contrario la copertura non viene trasferita e viene inserito un messaggio nel log della procedura.

Per ogni copertura trattata viene inserita in CSA una corrispondente scheda incarico, contenente le seguenti informazioni:

- Matricola,
- Numero progressivo incarico
- Decorrenza (data inizio attività didattica),
- Termine (data fine attività didattica),
- Anno (anno accademico di offerta formativa),
- Stato,
- Facoltà / Dipartimento,
- Provvedimento,
- Tipo (tipo copertura),
- Università,
- Data rinuncia,
- Motivo rinuncia,
- Fondo (descrizione ente finanziatore),
- Nota,
- Operatore = 'SIADI',
- Provvedimento 1,
- Provvedimento 2,
- Comparto,
- Ruolo
- Profilo.
- Dipartimento docente,
- Oggetto (codice progetto),
- Capitolo,
- Data inizio contratto,
- Data fine contratto
- Dati per Anagrafe Prestazioni:
	- o Attività economica,
	- o Modalità di acquisizione,

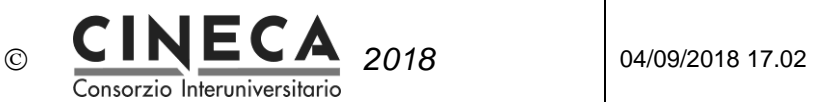

- o Tipo incarico,
- o Tipo rapporto,
- o Data conferimento incarico,
- o Relazione di accompagnamento,
- o Ente,
- o Flag part time altro ente,
- Dati per Trasparenza:
	- o Matricola responsabile procedimento,
	- o Ufficio responsabile procedimento,
	- o Modalità di selezione,
- Dati per DMA2:
	- o Contratto dma2,
	- o Qualifica dma2.

Viene quindi inserito in CSA un modulo dell'incarico, contenente le seguenti informazioni:

- Matricola,
- Numero progressivo incarico
- Numero progressivo modulo
- Corso (codice corso di studio),
- Settore,
- Cattedra (codice insegnamento),
- Modulo (codice modulo),
- Denominazione corso (codice partizione studenti),
- Tipo insegnamento (codice tipo componente),
- Durata (codice tipo periodo didattico),
- Credito (numero di CFU),
- Ore,
- Ore effettive,
- Compenso,
- Compenso effettivo,
- Divisa.

Per le schede incarico di CSA in stato P – Pagata e G – Generato contratto, vengono aggiornate le corrispondenti coperture di U-Gov, riportato lo stato P – Pagata o G – Generato contratto.

Su ogni copertura trasferita a CSA viene memorizzata la relativa data di esportazione (campo "Data exp. CSA").

### 3.15RIPORTA IN BOZZA LE COPERTURE ESPORTATE A CSA

Nella funzione "Programmazione Didattica", nella pagina di dettaglio della copertura, nella cartella

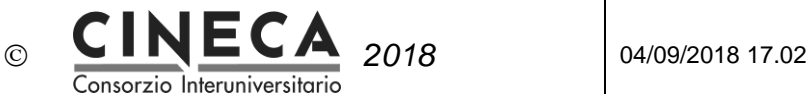

"Generale" è contenuto il campo "**Data exp. CSA**" che visualizza la data di ultima esportazione della copertura a CSA.

Quando il campo "Data exp. CSA" è valorizzato solo un utente con il ruolo DIG0630 COPERTURE IN BOZZA TRASF CSA può modificare la copertura in stato di "Bozza".

Nella funzione "Programmazione Didattica", nella griglia delle Coperture, è presente il pulsante "**Riporta in Bozza**". Il pulsante è abilitato solo se nella griglia è stata recuperata almeno una copertura e se nessuna delle coperture selezionate non è ancora stata trasferita a CSA oppure se l'utente ha il ruolo DIG0750\_IN\_BOZZA\_TRASF\_CSA.

### 3.16RIPORTA IN BOZZA LE COPERTURE ESPORTATE AD U-GOV **COMPENSI**

Nella funzione "Programmazione Didattica", nella pagina di dettaglio della copertura, nella cartella "Generale" è contenuto il campo "**Data exp. U-Gov Compensi**" che visualizza la data di esportazione della copertura ad U-Gov Compensi.

Quando il campo "Data exp. U-Gov Compensi" è valorizzato solo un utente con il ruolo DIG0630\_COPERTURE\_IN\_BOZZA\_TRASF\_UGOV\_COMP può modificare la copertura in stato di "Bozza".

Nella funzione "Programmazione Didattica", nella griglia delle Coperture, è presente il pulsante "**Riporta in Bozza**". Il pulsante è abilitato solo se nella griglia è stata recuperata almeno una copertura e se nessuna delle coperture selezionate non è ancora stata trasferita ad U-Gov Compensi oppure se l'utente ha il ruolo DIG0750 IN BOZZA TRASF\_UGOV\_COMP.

## 3.17ESPORTAZIONE DEI CONTRATTI AD U-GOV COMPENSI

Il trasferimento dei contratti da U-Gov Programmazione Didattica ad U-Gov Compensi si effettua tramite la funzione Utilità Programmazione Didattica / Lancia Elaborazioni, indicando la destinazione CM – U-Gov Compensi ed il tipo di elaborazione Esporta Contratti a U-Gov Compensi.

E' possibile lanciare l'elaborazione una tantum oppure creare un modello di elaborazione.

In entrambi i casi deve essere indicato l'anno accademico di offerta formativa degli incarichi didattici da trasferire ad U-Gov Compensi.

#### **Esportazione una tantum**

Il trasferimento dei contratti da U-Gov Programmazione Didattica ad U-Gov Compensi viene eseguito una sola volta.

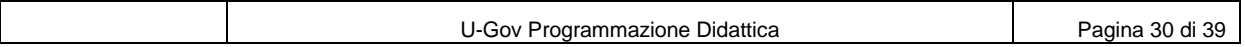

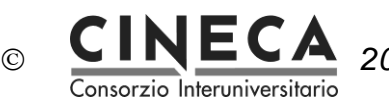

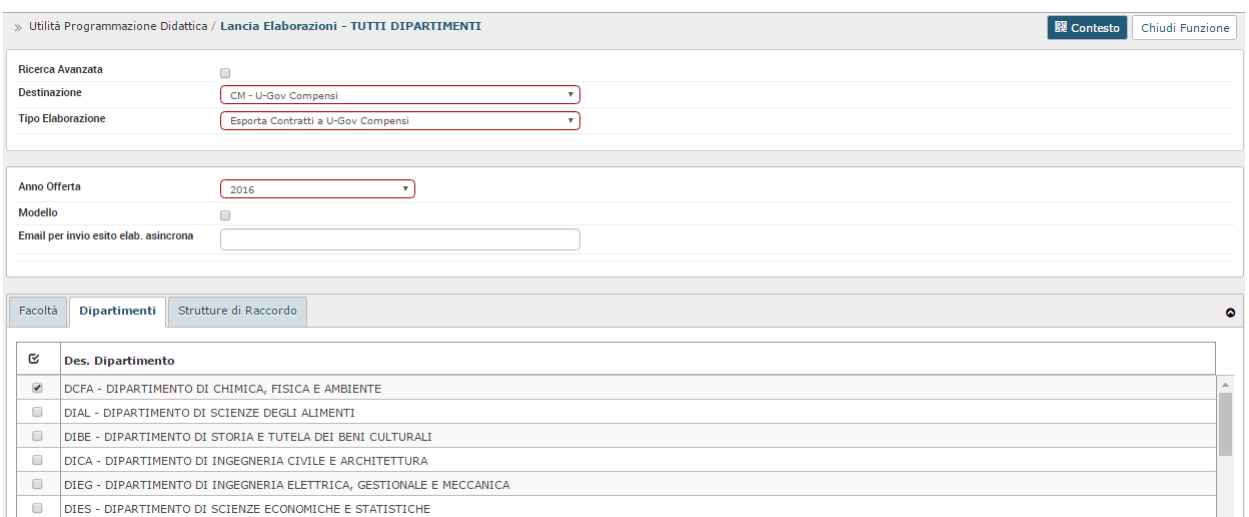

#### **Modello di elaborazione**

Il trasferimento dei contratti da U-Gov Programmazione Didattica ad U-Gov Compensi viene eseguito automaticamente dal sistema in base alla pianificazione definita.

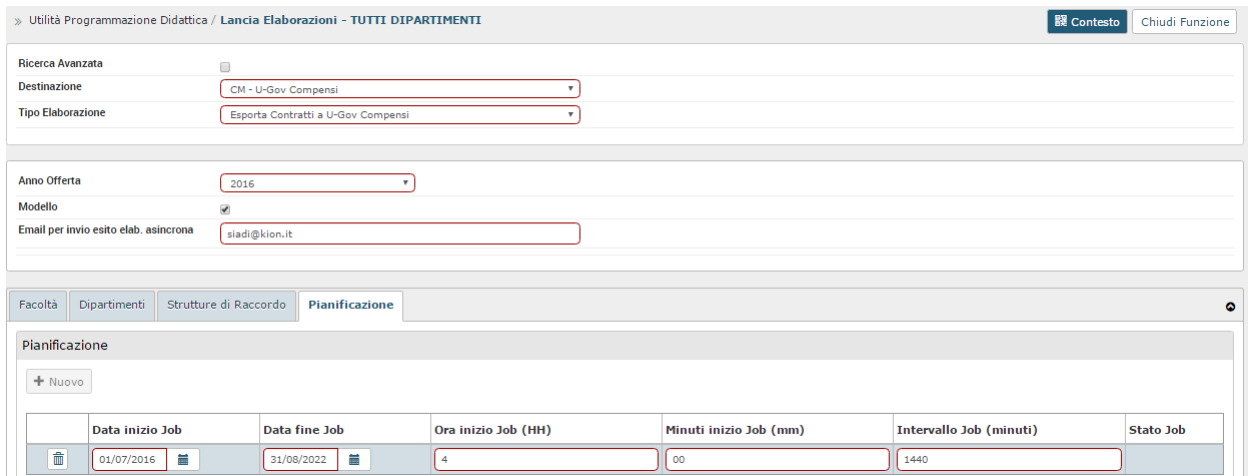

La procedura tratta le coperture dell'anno accademico di offerta formativa specificato, il cui tipo copertura ha i flag "Contratto" e "Da exp. a U-Gov Compensi" attivati , in stato "Da exp. a U-Gov Compensi" e non ancora trasferiti ad U-Gov Compensi, inserendo il contratto in Bozza in U-Gov Compensi.

Per ogni copertura trattata viene inserita in U-Gov Compensi un corrispondente contratto, contenente le seguenti informazioni:

- Matricola,
- Anno di riferimento: Se il parametro di configurazione ANNO\_RIF\_EXP\_CONTR\_A\_CONT è uguale a AA\_OFF\_ID viene passato l'anno accademico di offerta formativa, se è uguale a ANNO\_SYSDATE viene passato l'anno relativo alla data di esportazione.
- Comparto,
- Ruolo

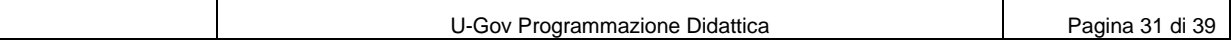

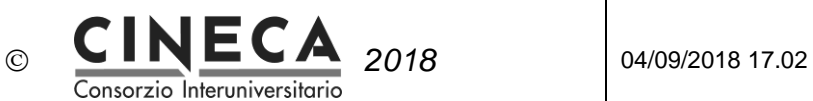

- Profilo,
- Codice Progetto,
- Unità organizzativa di origine: Se il parametro di configurazione COD\_UO\_EXP\_CONTR\_A\_CONT è valorizzato, viene inserita questa unità organizzativa. Altrimenti il dipartimento o la facoltà del corso di studio.
- Data inizio contratto,
- Data fine contratto
- Flag Rinnovo di incarico,
- Compenso,
- Flag Gratuito,
- Dati per Anagrafe Prestazioni:
	- o Attività economica,
	- o Modalità di acquisizione,
	- o Tipo incarico,
	- o Tipo rapporto,
	- o Data conferimento incarico,
	- o Relazione di accompagnamento,
	- o Ente,
	- o Flag part time altro ente,
- Dati per Trasparenza:
	- o Matricola responsabile procedimento,
	- o Ufficio responsabile procedimento,
	- o Modalità di selezione,
- Dati per DMA2:
	- o Contratto dma2,
	- o Qualifica dma2.

In fase di inserimento del contratto in U-Gov Compensi viene impostato il flag "Contratto pagabile", in base alla configurazione dello stato della copertura:

- Se lo stato della copertura ha il flag "Contratto pagabile" disattivato allora il contratto viene inserito con il flag "Contratto pagabile" disattivato.
- Se lo stato della copertura ha il flag "Contratto pagabile" attivato (tipicamente per lo stato C Conclusa), allora il contratto viene inserito con il flag "Contratto pagabile" attivato. In quest'ultimo caso il sistema memorizza sulla copertura la data in cui il flag "Contratto pagabile" del contratto è stato attivato.

Al termine dell'inserimento verrà creato in U-GOV compensi un contratto al personale in stato Bozza, che dovrà essere integrato dei dati mancanti e completato per poter cerare la scrittura anticipata COAN di BUDGET.

Nel pannello contratto il sistema riporterà l'informazione se il contratto è pagabile.

Su ogni copertura trasferita U-GOV compensi viene memorizzata la relativa data di esportazione (campo

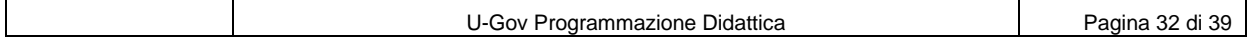

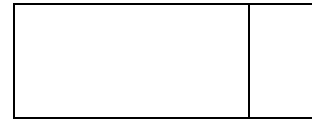

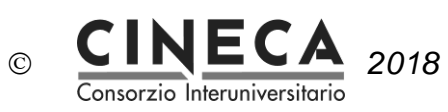

"Data exp. CSA").

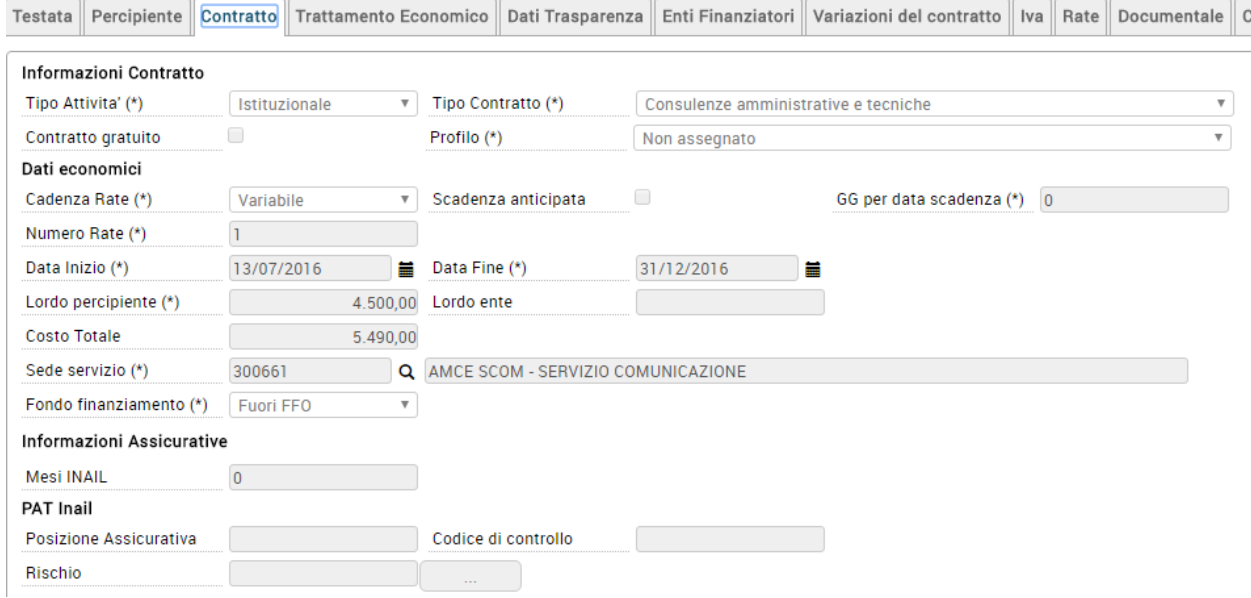

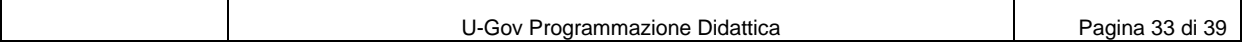

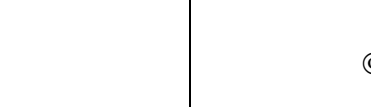

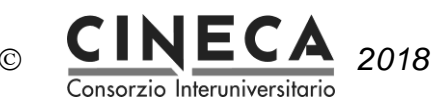

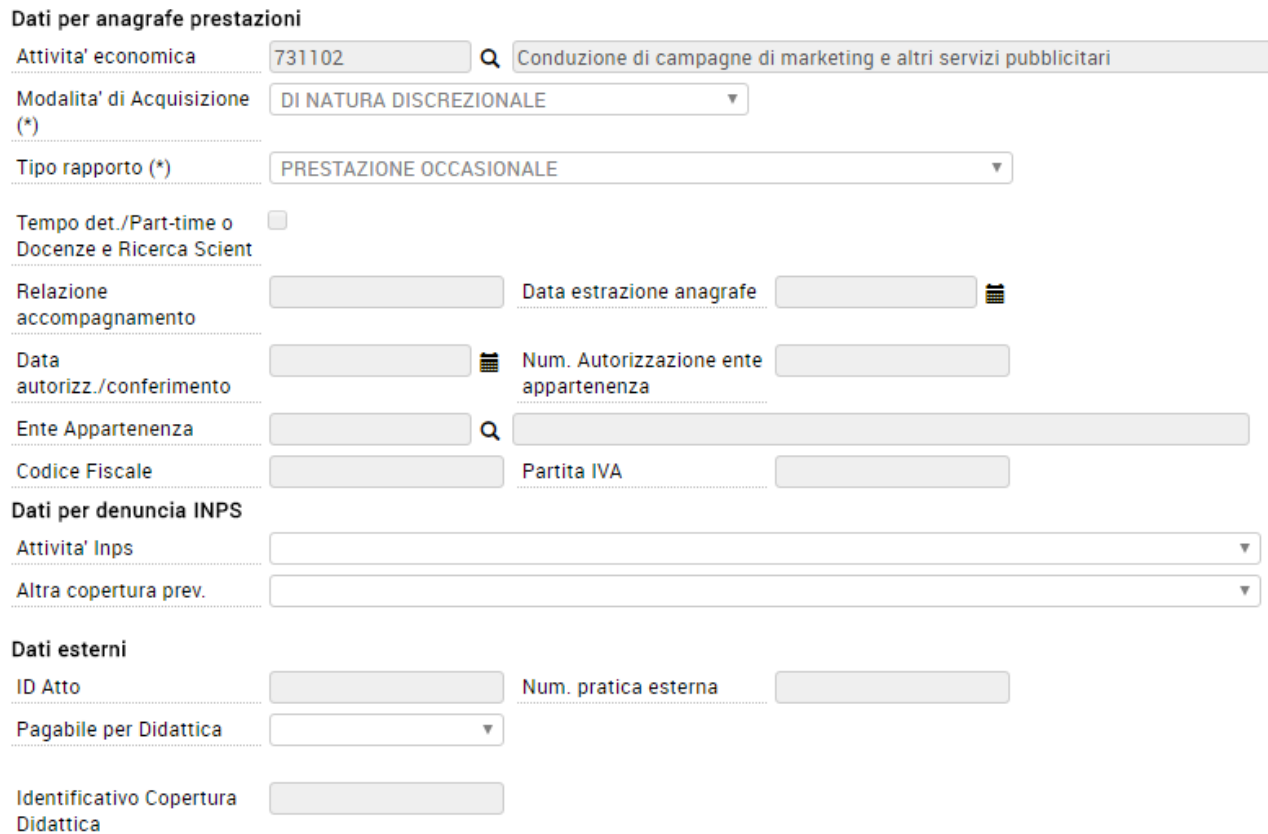

Sarà possibile ricercare i contratti al personale in base al valore del campo Pagabile per Didattica. Il campo si trova nel pannello 'Criteri Contratto'.

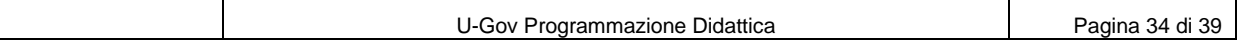

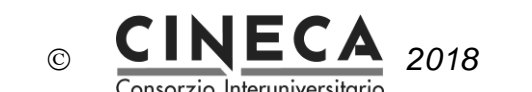

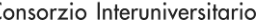

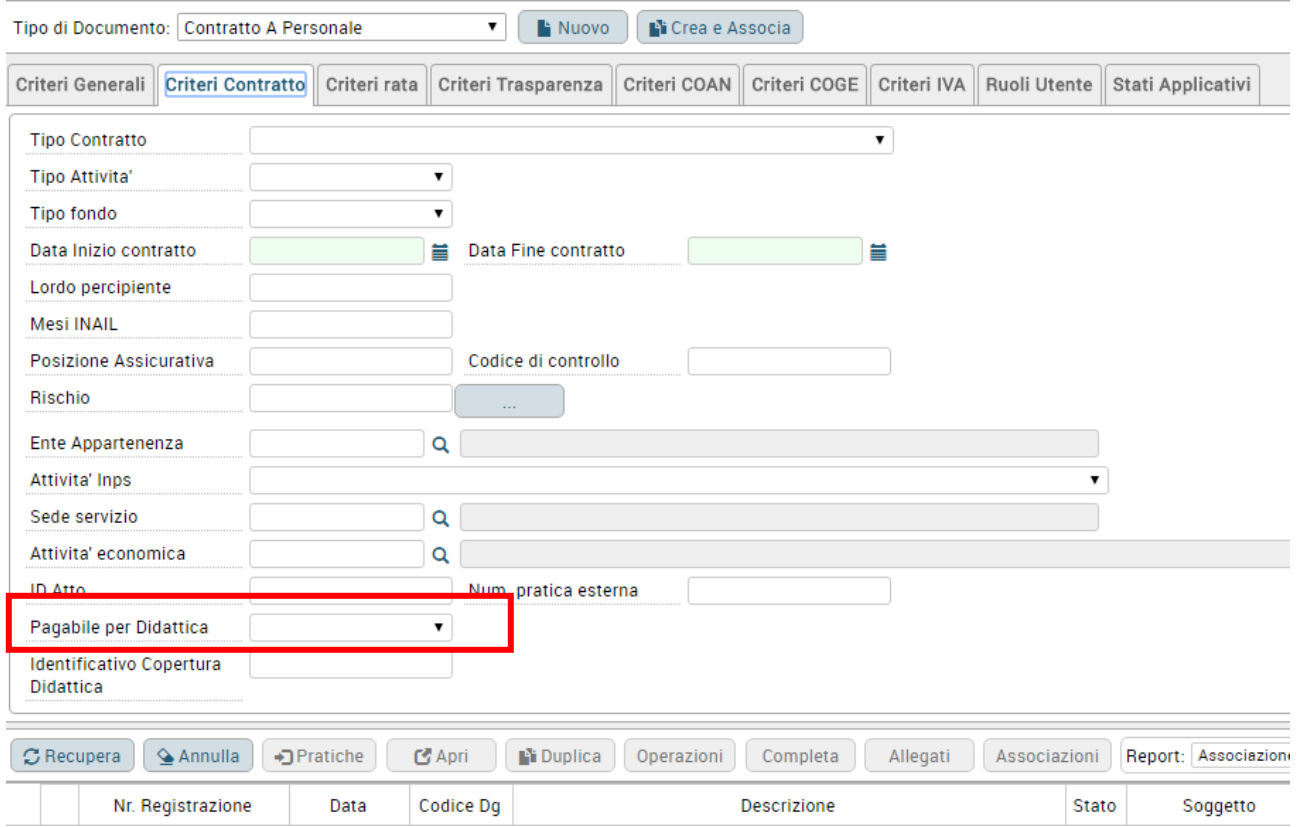

## 3.18AGGIORNAMENTO DEI CONTRATTI DI U-GOV COMPENSI

L'aggiornamento dei contratti di U-Gov Compensi si effettua tramite la funzione Utilità Programmazione Didattica / Lancia Elaborazioni, indicando la destinazione CM – U-Gov Compensi ed il tipo di elaborazione Aggiorna Contratti di U-Gov Compensi.

E' possibile lanciare l'elaborazione una tantum oppure creare un modello di elaborazione.

In entrambi i casi deve essere indicato l'anno accademico di offerta formativa degli incarichi didattici da aggiornare in U-Gov Compensi.

L'elaborazione tratta le coperture dell'anno accademico specificato, il cui stato ha il flag "Contratto Pagabile" attivato e non ancora trattate dalla presente procedura di aggiornamento.

Per ogni copertura aggiorna il contratto di U-Gov Compensi, modificando il compenso da pagare (se variato) e attivando il flag "Contratto Pagabile".

Per l'importo del compenso da pagare si potranno avere 3 situazioni:

- 1- L'importo del compenso da pagare coincide col valore presunto del contratto
- 2- L'importo del compenso da pagare è maggiore del valore presunto del contratto
- 3- L'importo del compenso da pagare è minore del valore presunto del contratto

Nel caso 1 l'importo da pagare è già corretto e verrà inserita nel contratto al personale solo l'informazione che è pagabile.

Nei casi 2 e 3 invece verrà aggiunta nella rata nel contratto una voce aggiuntiva con lo stesso codice

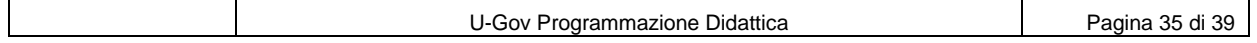

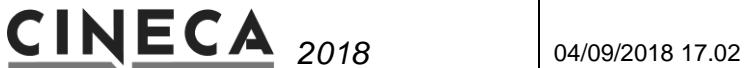

voce, della voce di compenso del contratto e con importo e segno pari alla differenza tra l'importo del compenso da pagare e l'importo del contratto, senza modificare né l'importo del contratto, né l'importo della rata, che resteranno col valore presunto.

 $\odot$ 

L'importo inserito nella voce aggiuntiva verrà considerato dal sistema solo nella creazione del compenso.

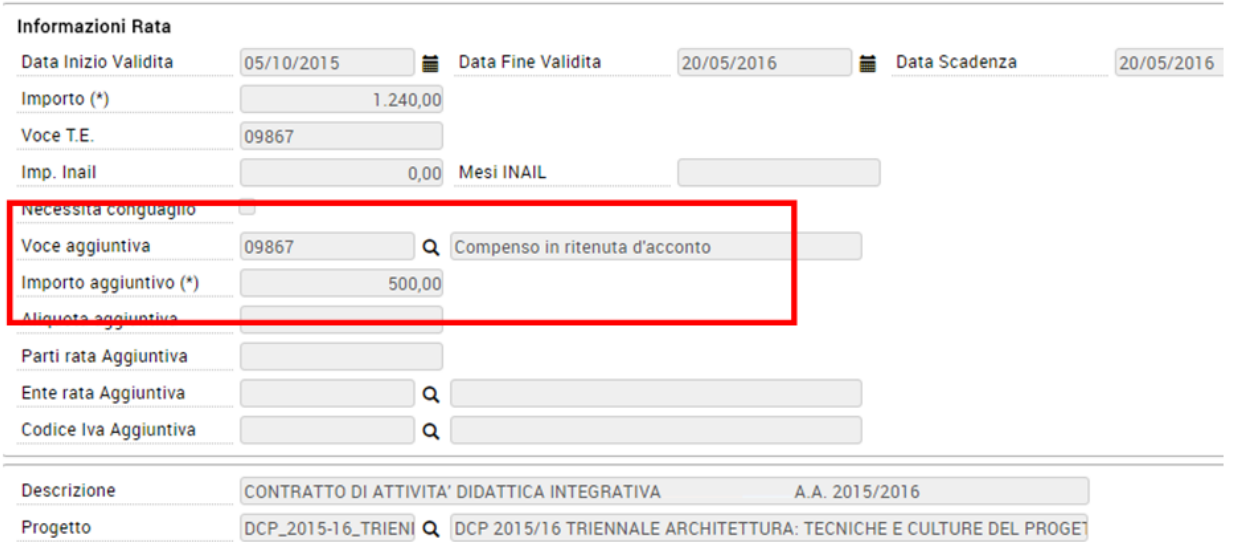

Si è dovuta scegliere questa soluzione, che non modifica l'importo del contratto e della rata, ma sistema solo l'importo del compenso da pagare, per avere la certezza che tale modifica si potesse sempre salvare, indipendentemente dalla situazione del contabile del contratto al personale.

Considerando infatti, che in molti casi, si conoscerà l'importo da pagare per la docenza, parecchi mesi dopo l'attribuzione dell'affidamento, o addirittura l'anno successivo, l'importo del contratto, generato al momento del conferimento dell'affidamento, potrebbe non essere più modificabile per vincoli contabili (es. si sono riportate le scritture COAN anticipate all'anno successivo, oppure si sono già fatte le operazioni di chiusura contabile nell'esercizio contabile in cui è stato creato il contratto, ecc.) . In questa situazione se volesse aggiornare l'importo del contratto, fallirebbe l'aggiornamento del contratto da parte di U-Gov Programmazione Didattica. Costringendo poi gli operatori a dover chiudere in U-Gov il contratto ed inserirne uno nuovo.

La soluzione adottata invece, fa in modo che il trasferimento dell'informazione di quanto si debba pagare da U-Gov Programmazione Didattica ad U-Gov contratto al personale, vada sempre a buon fine, indipendentemente dalla situazione contabile del contratto al personale.

### 3.19AGGIORNAMENTO DELLO STATO DELLA COPERTURA IN BASE AL CONTRATTI ESPORTATO AD U-GOV COMPENSI

In U-Gov Programmazione Didattica è programmata la realizzazione di un servizio, lanciabile su richiesta o schedulabile, che legge le i contratti di U-Gov Compensi in stato Chiuso, e aggiorna le corrispondenti coperture di U-Gov, riportando lo stato P – Pagata.

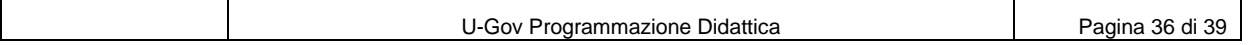

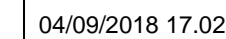

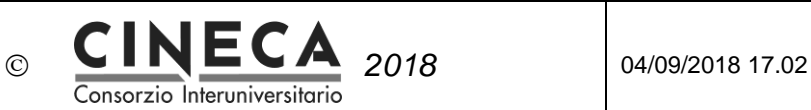

# **4. PICA**

# 4.1 GESTIONE DEI BANDI PER I CONTRATTI DI DOCENZA

PICA riceve da U-Gov Programmazione Didattica i Bandi con il flag "Visibile via web" attivato.

PICA consente di gestire l'iter del bando fino all'identificazione del vincitore.

A questo punto PICA crea automaticamente la matricola del docente all'interno di U-Gov Risorse Umane.

## 4.2 INSERIMENTO DEL VINCITORE DEL BANDO SULLA COPERTURA

PICA inserisce automaticamente il vincitore del bando sulle coperture di U-Gov Programmazione Didattica (tramite il web service dei bandi esposto da U-Gov Programmazione Didattica).

# **5. ESSE3**

# 5.1 COMPILAZIONE DEL REGISTRO DELLE LEZIONI

Una volta che ESSE3 ha ricevuto le coperture da U-Gov Programmazione Didattica, se l'Ateneo ha attivato la funzionalità del registro Docente, vengono generati i registri delle lezioni.

Man mano che svolge le lezioni, il docente compila il registro, e al termine dell'attività didattica, lo porta in stato Stampato.

In base alla configurazione dei registri effettuata dall'Ateneo, potrebbe essere previsto anche uno step di approvazione del registro da parte del docente titolare dell'insegnamento, che porta il registro in stato Approvato.

I registri delle lezioni in stato Approvato e Stampato sono visibile tramite dalla funzione Analisi registro docente / Coperture.

# **6. CSA**

## 6.1 GENERAZIONE DEL CONTRATTO

Una volta che CSA ha ricevuto le schede incarico da U-Gov Programmazione Didattica, l'utente ha la possibilità di utilizzare la funzione 'Genera carriera e voci da incarico' per generare automaticamente il contratto relativo ad una o più schede incarico selezionate.

La procedura tratta le schede incarico in stato C – Conclusa o F – Fine anticipate (Per UNIBS anche lo stato E – Esecutiva), per ogni scheda incarico:

- Genera il contratto,
- Aggiorna la scheda in carico in stato G Generato Contratto,
- Inserisce un evento di carriera per il docente, utilizzando il ruolo docente specificato.

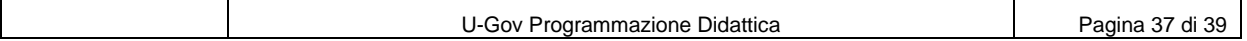

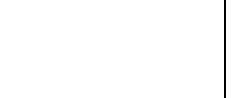

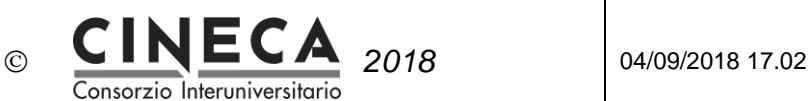

La Generazione dell'evento di carriera del docente consente di innescare alcune attività come la creazione automatica dell'entry di LDAP per l'autenticazione del docente è quindi la possibilità da parte del docente di accedere ai servizi web del portale dell'ateneo.

La procedura Esporta incarichi a CSA di U-Gov Programmazione Didattica, lanciata su richiesta o schedulata, legge le schede incarico di CSA in stato G – Generato contratto, e aggiorna le corrispondenti coperture di U-Gov, riportando lo stato G – Generato contratto.

### 6.2 PAGAMENTO DEL CONTRATTO

Quando l'ufficio procede al pagamento del contratto la procedura aggiorna la scheda incarico portandola in stato P- Pagata.

La procedura Esporta incarichi a CSA di U-Gov Programmazione Didattica, lanciata su richiesta o schedulata, legge le schede incarico di CSA in stato P – Pagata, e aggiorna le corrispondenti coperture di U-Gov, riportando lo stato P – Pagata.

# **7. U-GOV COMPENSI**

# 7.1 COMPLETAMENTO DEL CONTRATTO

Una volta che U-Gov Compensi ha ricevuto i contratti in Bozza da U-Gov Programmazione Didattica, l'utente procede al completamento del contratto.

Il completamento del contratto inserisce un evento di carriera per il docente, utilizzando il ruolo docente specificato.

La Generazione dell'evento di carriera del docente consente di innescare alcune attività come la creazione automatica dell'entry di LDAP per l'autenticazione del docente è quindi la possibilità da parte del docente di accedere ai servizi web del portale dell'ateneo.

**Nota**: in U-Gov Programmazione Didattica è programmata la realizzazione di un servizio, lanciabile su richiesta o schedulabile, che legge le i contratti di U-Gov Compensi in stato Completato, e aggiorna le corrispondenti coperture di U-Gov, riportando lo stato G – Generato contratto.

# 7.2 PAGAMENTO DEL CONTRATTO

L'ufficio procede al pagamento del contratto.

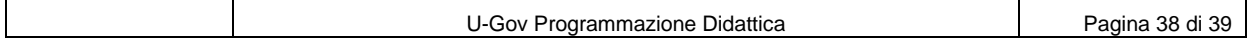

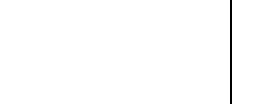

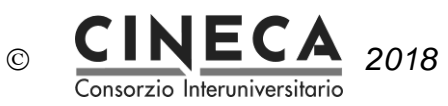

**Nota**: in U-Gov Programmazione Didattica è programmata la realizzazione di un servizio, lanciabile su richiesta o schedulabile, che legge le i contratti di U-Gov Compensi in stato Chiuso, e aggiorna le corrispondenti coperture di U-Gov, riportando lo stato P - Pagato.

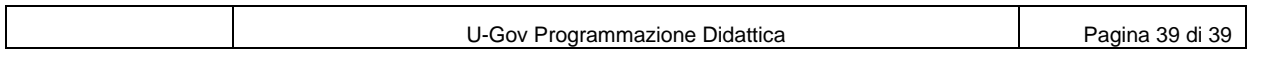